# 中小企業等担当者向けテレワークセキュリティの手引き (チェックリスト) 関連資料

# **設定解説資料 (ウイルスバスター ビジネスセキュリティサービス)**

**Ver1.0(2023.07)**

本書は、総務省の調査研究事業により作成したものです。

本書に関する問い合わせ先(個別のシステムおよび環境に関する御質問については、製品の開発元にお問い合わせください。)

総務省 サイバーセキュリティ統括官室

Email telework-security@ml.soumu.go.jp

URL https://www.soumu.go.jp/main\_sosiki/cybersecurity/telework/

# 目次

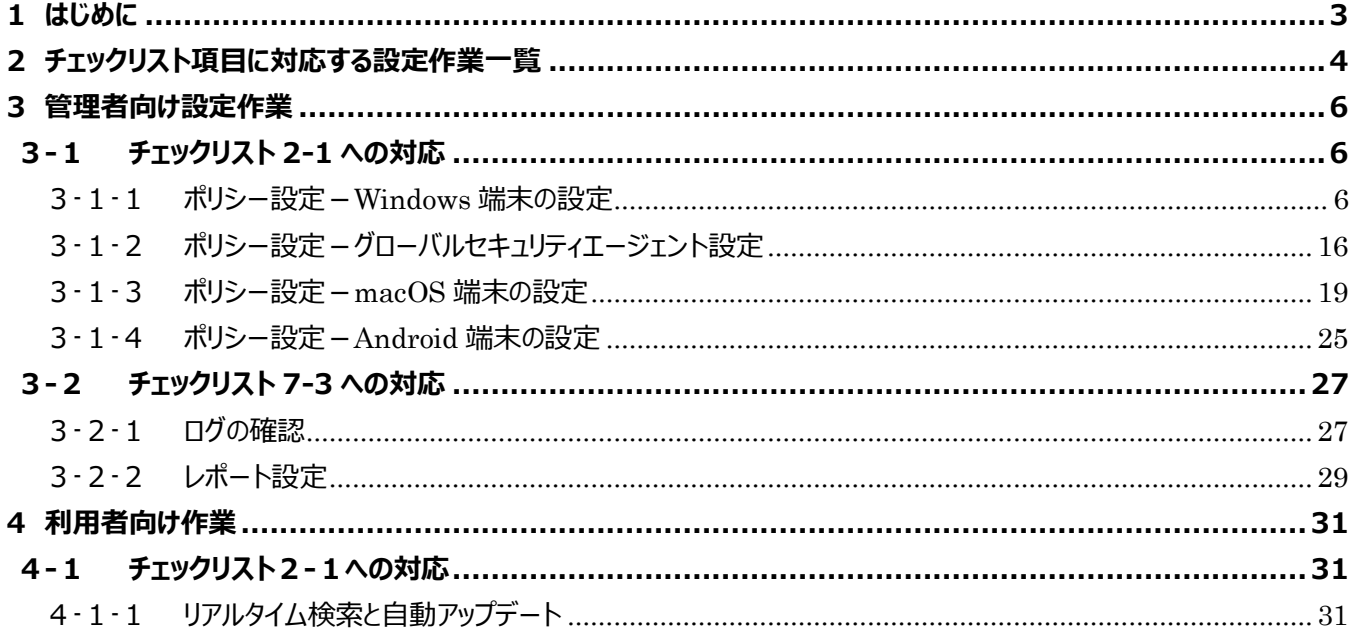

# <span id="page-2-0"></span>**1はじめに**

(ア) 本書の目的

本書は、「中小企業等担当者向けテレワークセキュリティの手引き(チェックリスト)」の第2部に記載されているチェック リスト項目について、トレンドマイクロ社の中小企業向けセキュリティ対策製品を利用しての具体的な作業内容の解説を することで、管理者が実施すべき設定作業や利用者が利用時に実施すべき作業の理解を助けることを目的としていま す。

### (イ) 前提条件

トレンドマイクロ社の中小企業向けセキュリティ対策製品として、「ウイルスバスター ビジネスセキュリティ(有償)」「ウイ ルスバスター ビジネスセキュリティサービス (有償) 」が存在します。 (2022 年 11 月 1 日現在) 利用する製品に より使用可能な機能が異なります。**本資料では「ウイルスバスター ビジネスセキュリティサービス」の利用を前提とし ております。**

### (ウ) 本書の活用方法

本書は、中小企業のセキュリティ管理担当者やシステム管理担当者(これらに準ずる役割を担っている方を含みま す)を対象として、その方々がチェックリスト項目の具体的な対策を把握できるよう、第 2 章ではチェックリスト項目に紐 づけて解説内容と解説ページを記載しています。本書では第 3 章にて管理者向けに、第 4 章では利用者向けに設定 手順や注意事項を記載しています。

### 表 1. 本書の全体構成

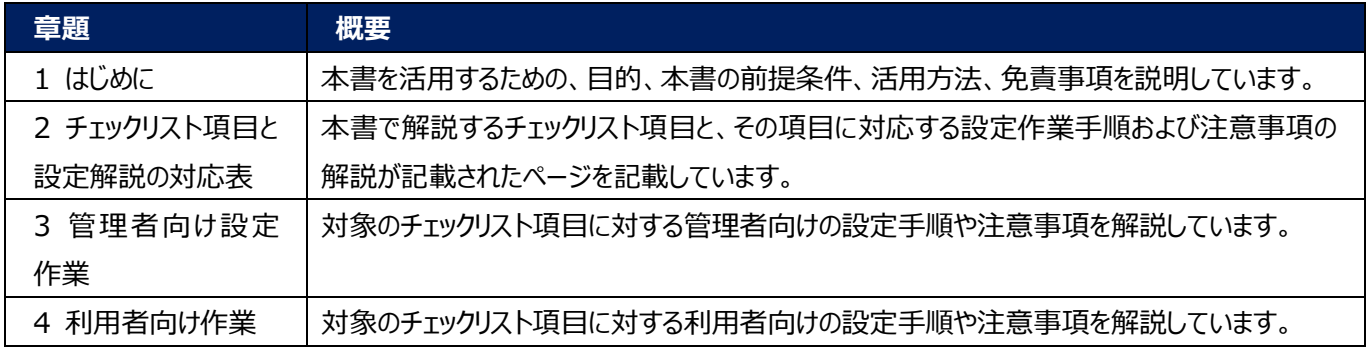

### (エ) 免責事項

本資料は現状有姿でご利用者様に提供するものであり、明示であると黙示であるとを問わず、正確性、商品性、有用 性、ご利用者様の特定の目的に対する適合性を含むその他の保証を一切行うものではありません。本資料に掲載され ている情報は、2022 年 11 月 1 日時点の各製品の操作画面を基に作成しており、その後の製品仕様の更新、追 加、変更、削除もしくは部分改廃により、画面表示等に差異が生じる可能性があります。本資料は、初期出荷状態の 製品を単体動作させている環境を利用して設定手順を解説しています。本製品をご利用者様の業務環境で利用する 際には、本資料に掲載している設定により業務環境システムに影響がないかをご利用者様の責任にて確認の上、実施 するようにしてください。本資料に掲載されている製品仕様・設定方法について不明点がありましたら、製品提供元へお 問い合わせください。

# <span id="page-3-0"></span>**2チェックリスト項目に対応する設定作業一覧**

本書で解説しているチェックリスト項目、対応する設定作業解説および注意事項が記載されているページは下記のとおりです。

表 2. チェックリスト項目と管理者向け設定作業の紐づけ

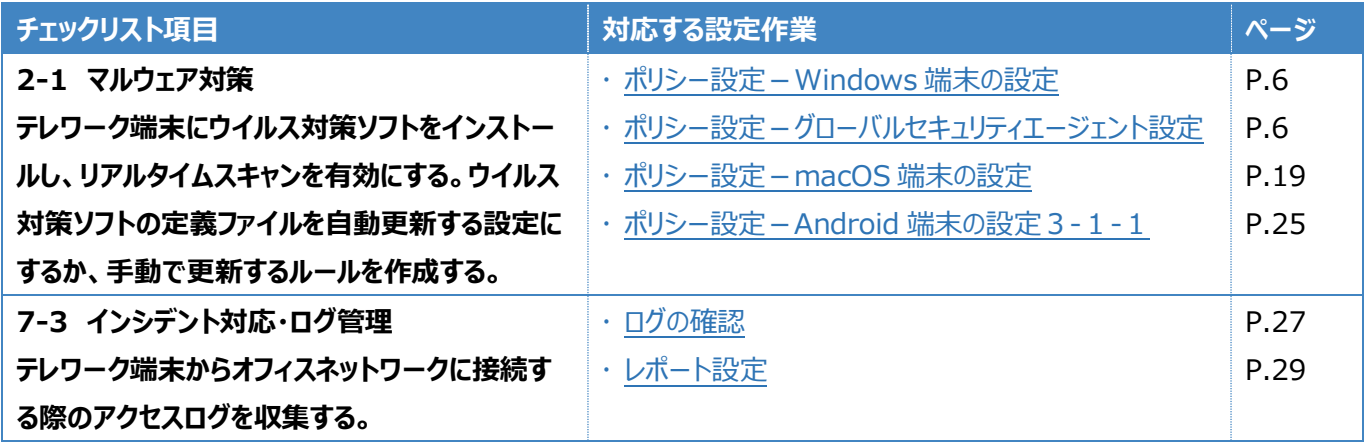

表 3. チェックリスト項目と利用者向け作業の紐づけ

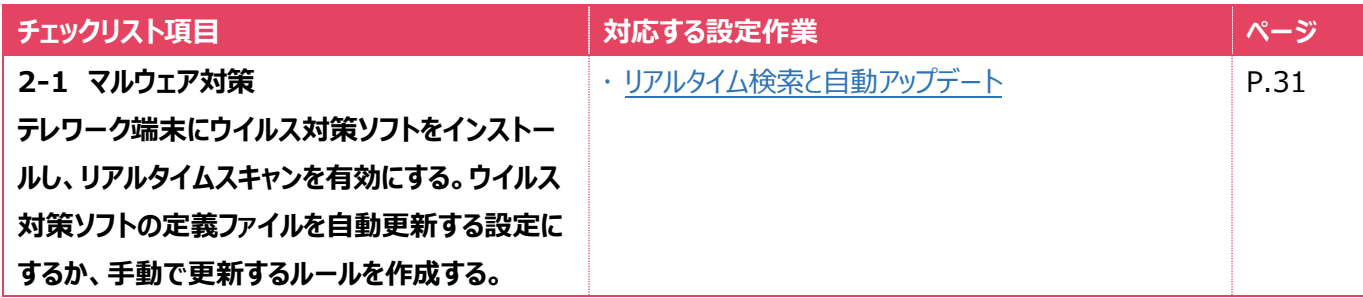

# <span id="page-5-0"></span>**3管理者向け設定作業**

ここでは「中小企業等担当者向けテレワークセキュリティの手引き(チェックリスト) |の第2部に記載されているチェックリスト 項目のうち、本製品の管理者が実施すべき対策の設定手順や注意事項を記載します。

# <span id="page-5-1"></span>**3-1 チェックリスト 2-1 への対応**

### <span id="page-5-2"></span>**3-1-1 ポリシー設定-Windows 端末の設定**

ここでは、Windows 端末のマルウェア対策に関わるポリシーを設定します。

### **【手順①】**

管理コンソール画面で「ポリシー画面(デバイス (初期設定)) へ」をクリックします。

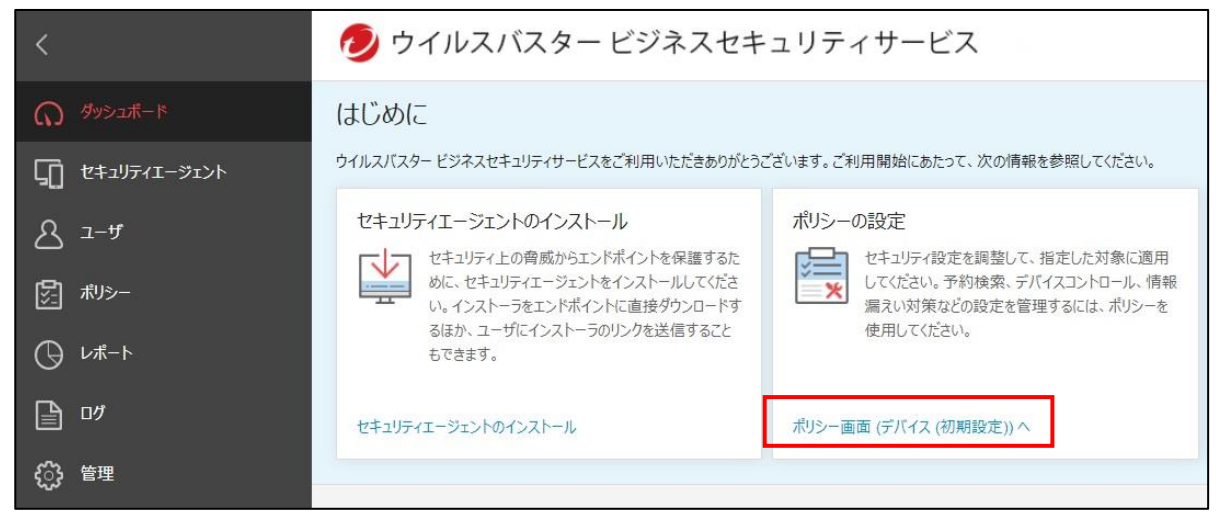

### **【手順②】**

「ポリシーの設定:デバイス(初期設定)」画面が開くので、Windows のアイコンをクリックします。

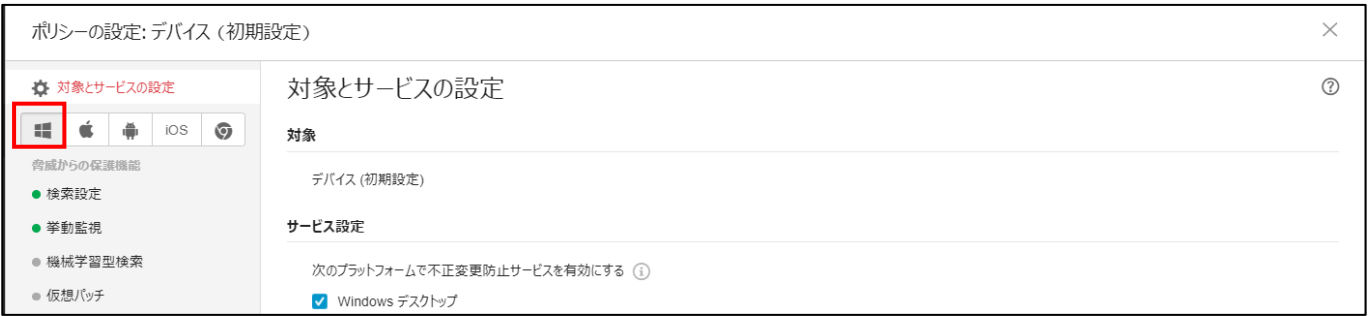

### **脅威からの保護機能:検索設定**

F

# 「検索設定」をクリックすると、「検索方法」「リアルタイム検索」「予約検索」「手動検索」の設定をすることができます。 (以下の記載例はデフォルトの設定)

 $\overline{\phantom{a}}$ 

「検索方法」は「スマートスキャン(推奨)」を選択します。

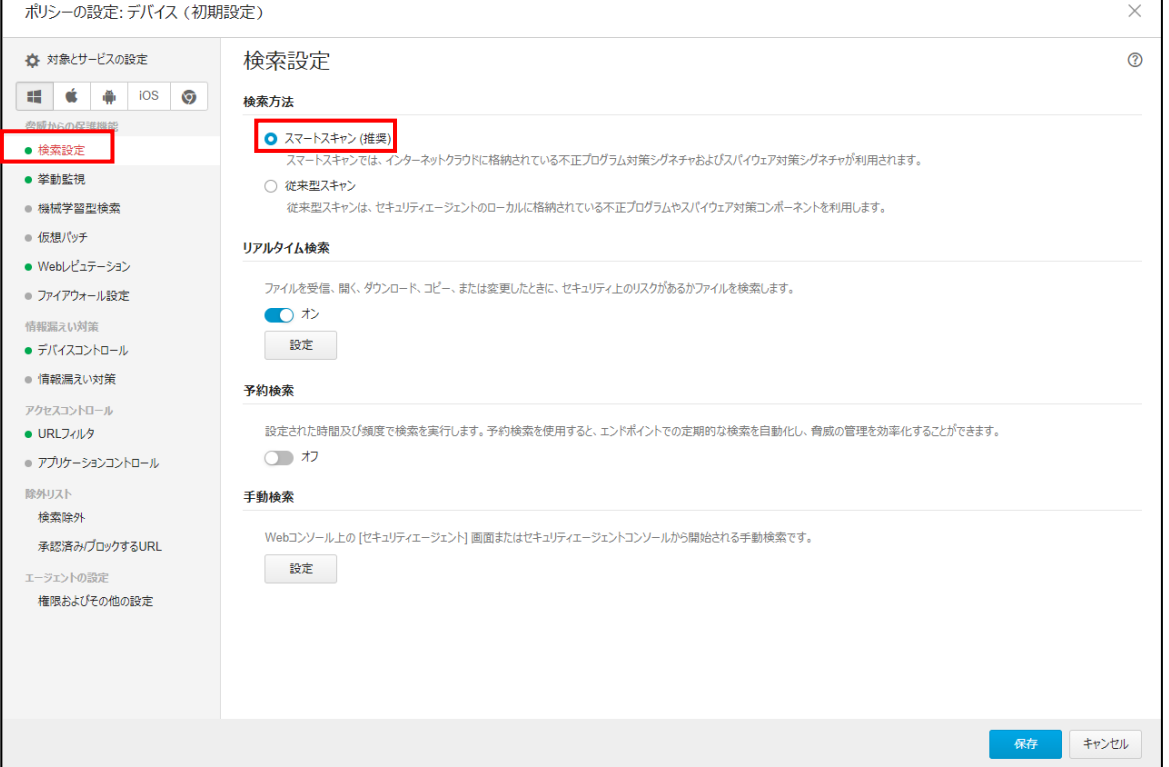

### **●「リアルタイム検索」の設定**

「リアルタイム検索」欄で「設定」をクリックし「リアルタイム検索設定」画面を開きます。

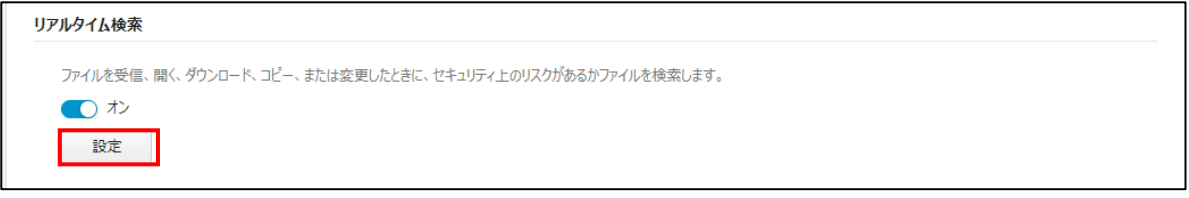

### 必要に応じて、リアルタイム検索の設定を変更します。

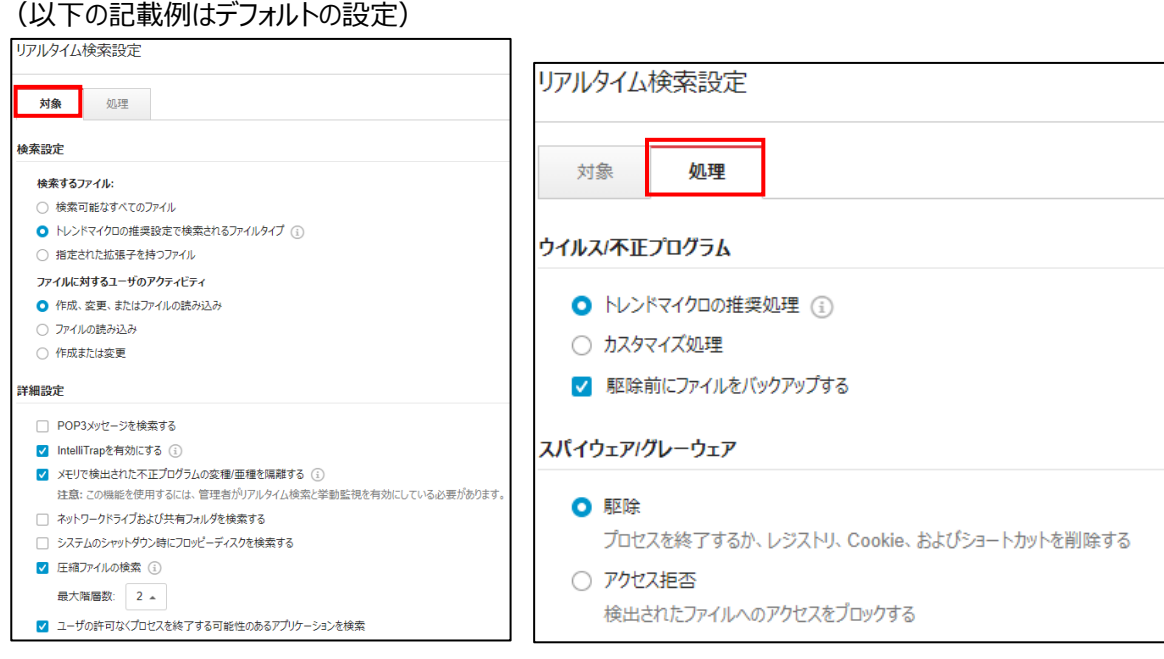

### **●「予約検索」の有効化と設定**

「予約検索」欄で設定をオンにすると「頻度 (月 1 回/週 1 回/毎日) 」「間隔 (日曜から土曜の曜日指定) 」「開始時 刻」を指定できます。「設定」をクリックすると「予約検索設定」画面が開きます。

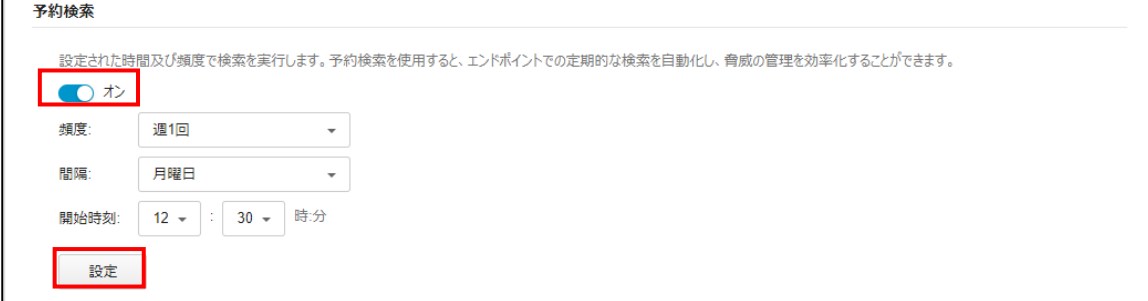

### 必要に応じて、予約検索の設定を変更(※)します。

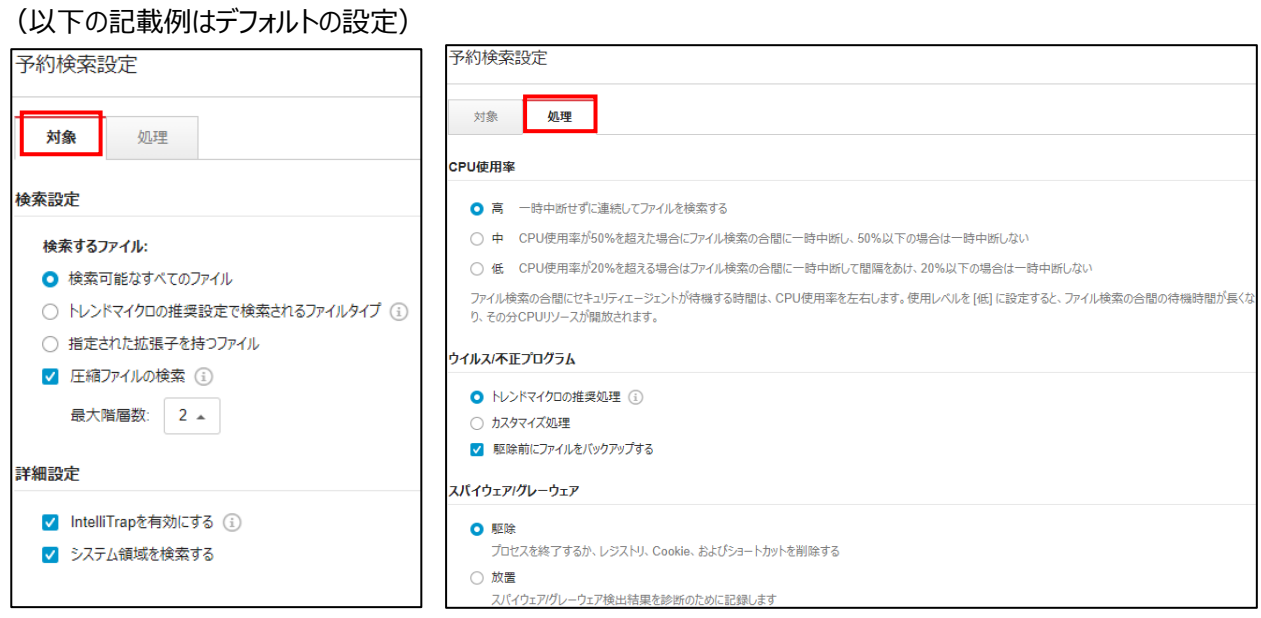

※ 「グローバルセキュリティエージェント設定」の「セキュリティ設定」の「一般検索」の「行われなかった予約検索を翌日の同 じ時刻に実行」にチェックしておくことで予約検索が実行できなかった場合、翌日に実行するように設定できます。この項 目はデフォルトでチェックが入っています。

### **●手動検索の設定**

「手動検索」欄で「設定」をクリックし、「手動検索設定」画面を開きます。

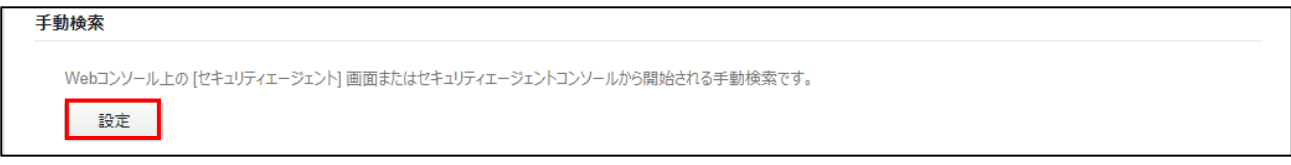

# 必要に応じて、手動検索の設定を変更します。

### (以下の記載例はデフォルトの設定)

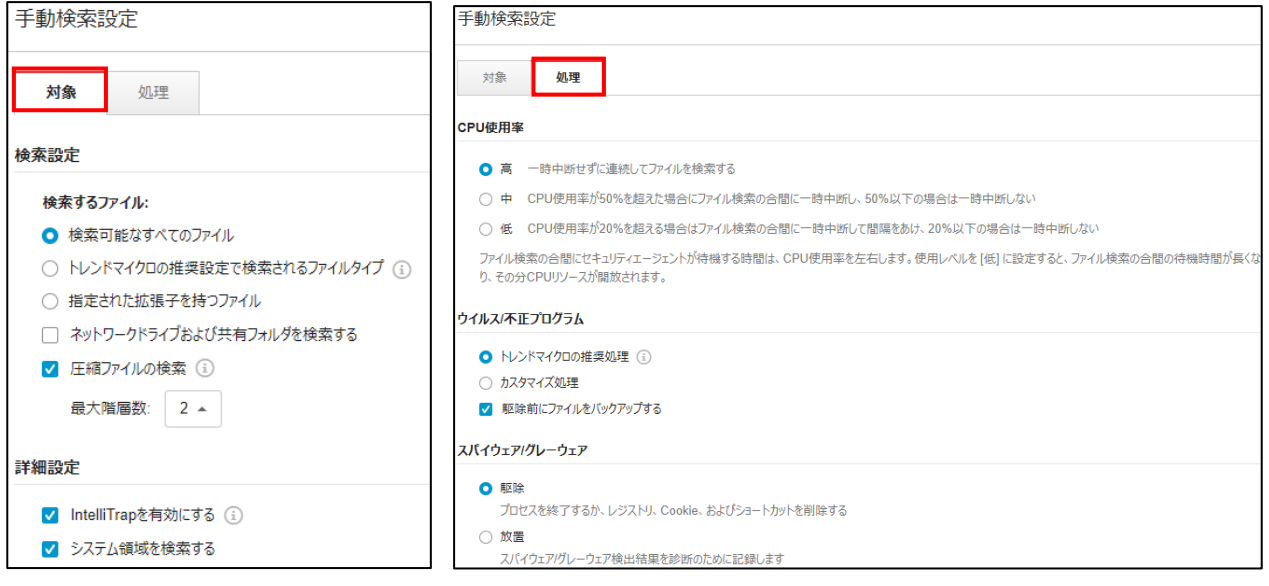

# **(参考)脅威からの保護機能:挙動監視**

「挙動監視」を開くと「不正プログラム挙動ブロック」「ランサムウェア対策」「脆弱性対策」 「イベント監視」の設定をすることが できます。

### (以下の記載例はデフォルトの設定)

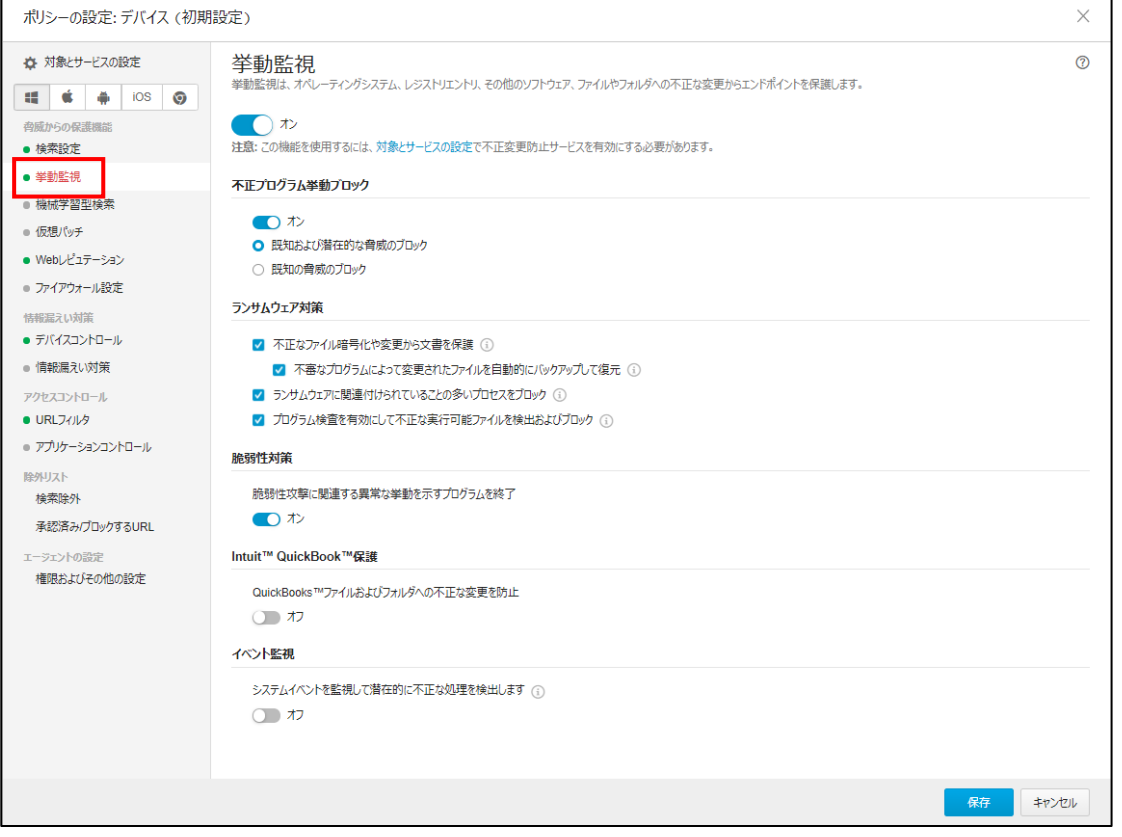

### **●イベント監視の有効化と設定**

「イベント監視」欄から、この設定をオンにすると、監視するシステムのイベントを指定することができます。

(以下の記載例はデフォルトの設定)

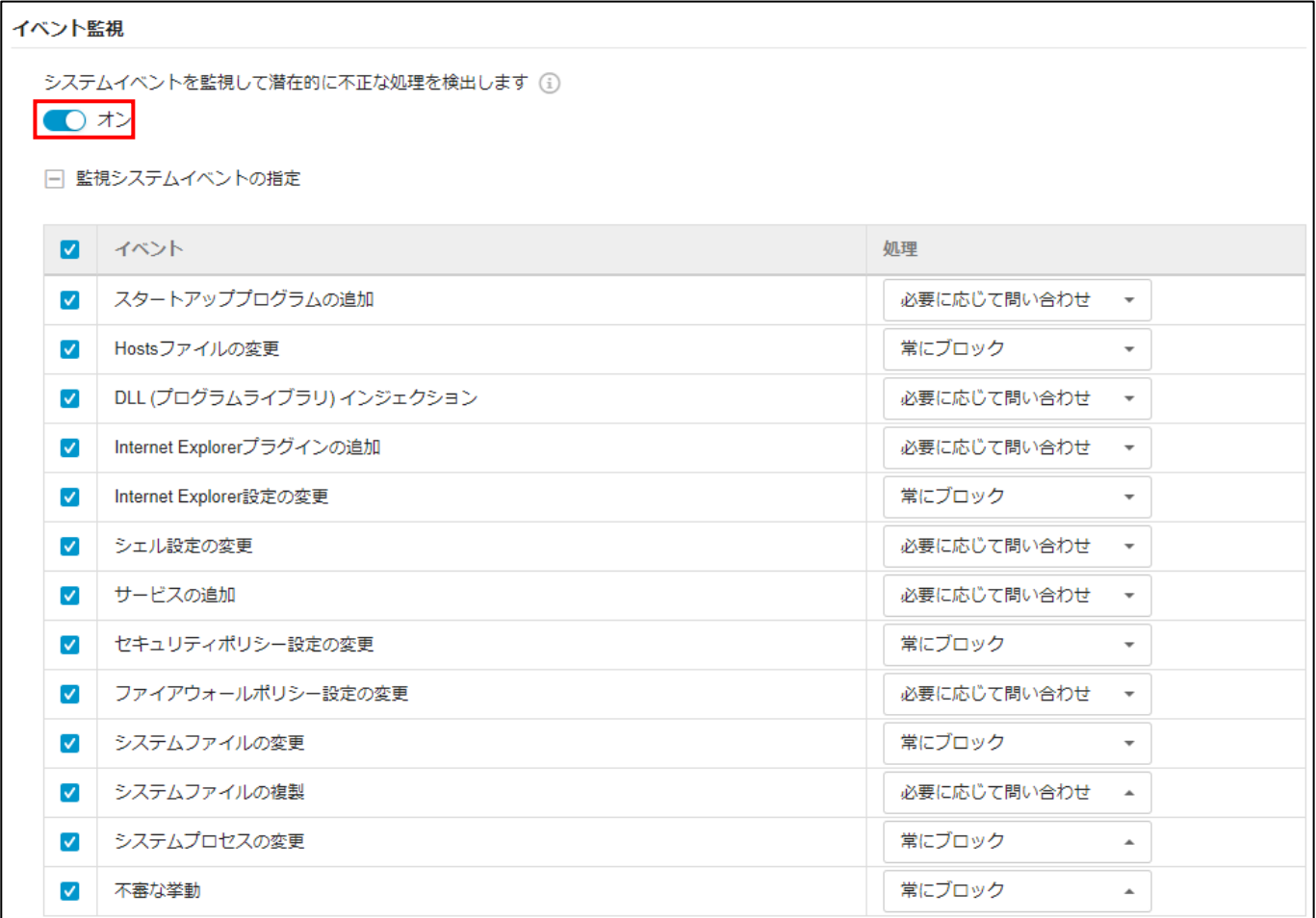

### **(参考)脅威からの保護機能:機械学習型検索**

「機械学習型検索」を開くと、検出時の処理(ファイル:隔離/ログのみ、プロセス:終了/ログのみ)の設定ができます。 この機能は、デフォルトで ON になっています。(以下の記載例はデフォルトの設定)

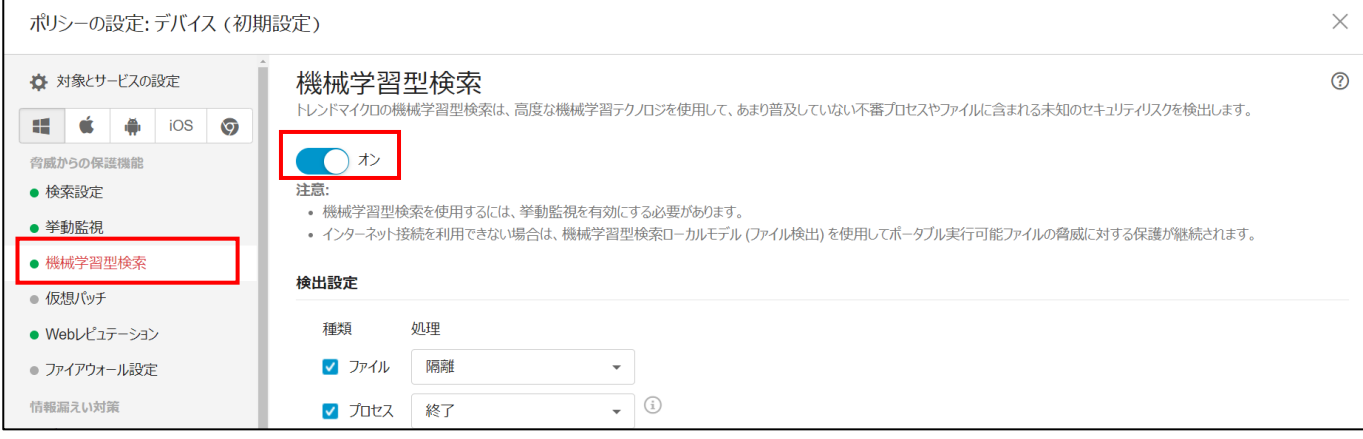

# **(参考)脅威からの保護機能:Web レピュテーション**

# 「Web レピュテーション」の設定により、不正な Web サイトをブロックし端末を保護することができます。 (以下の記載例はデフォルトの設定)

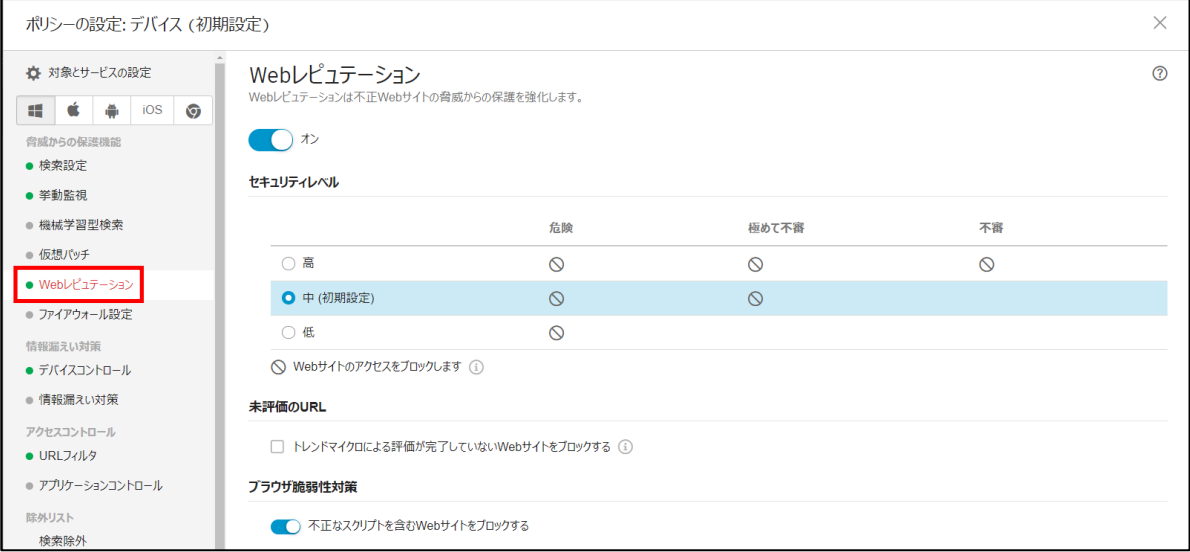

# **(参考)エージェントの設定:権限およびその他の設定**

# **●権限の設定**

# テレワークをしているユーザ側で設定変更を行える項目を指定できます。

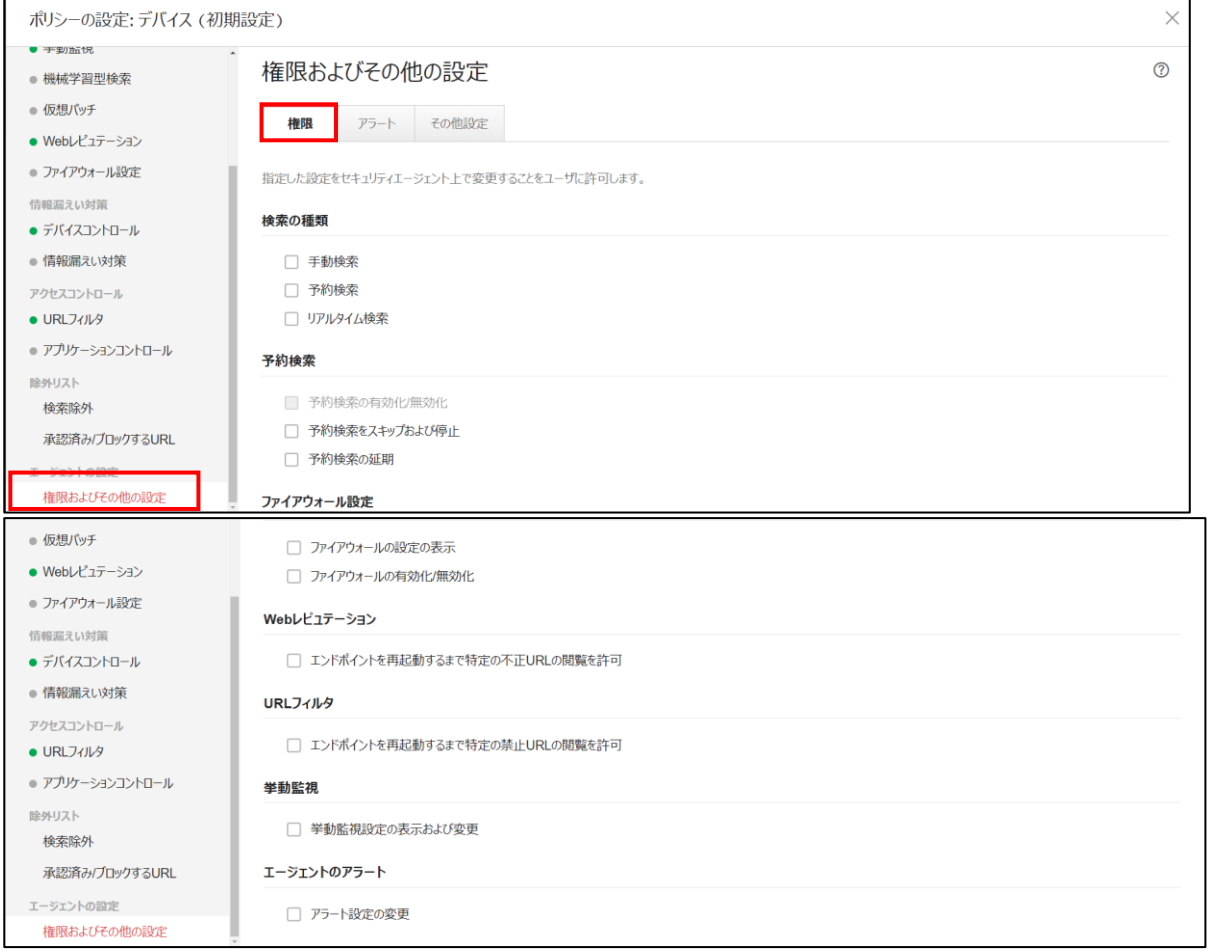

# **●アラートの設定**

### 指定したイベントが発生した時に、各端末のセキュリティエージェントアイコンの上にアラートを表示させることができます。

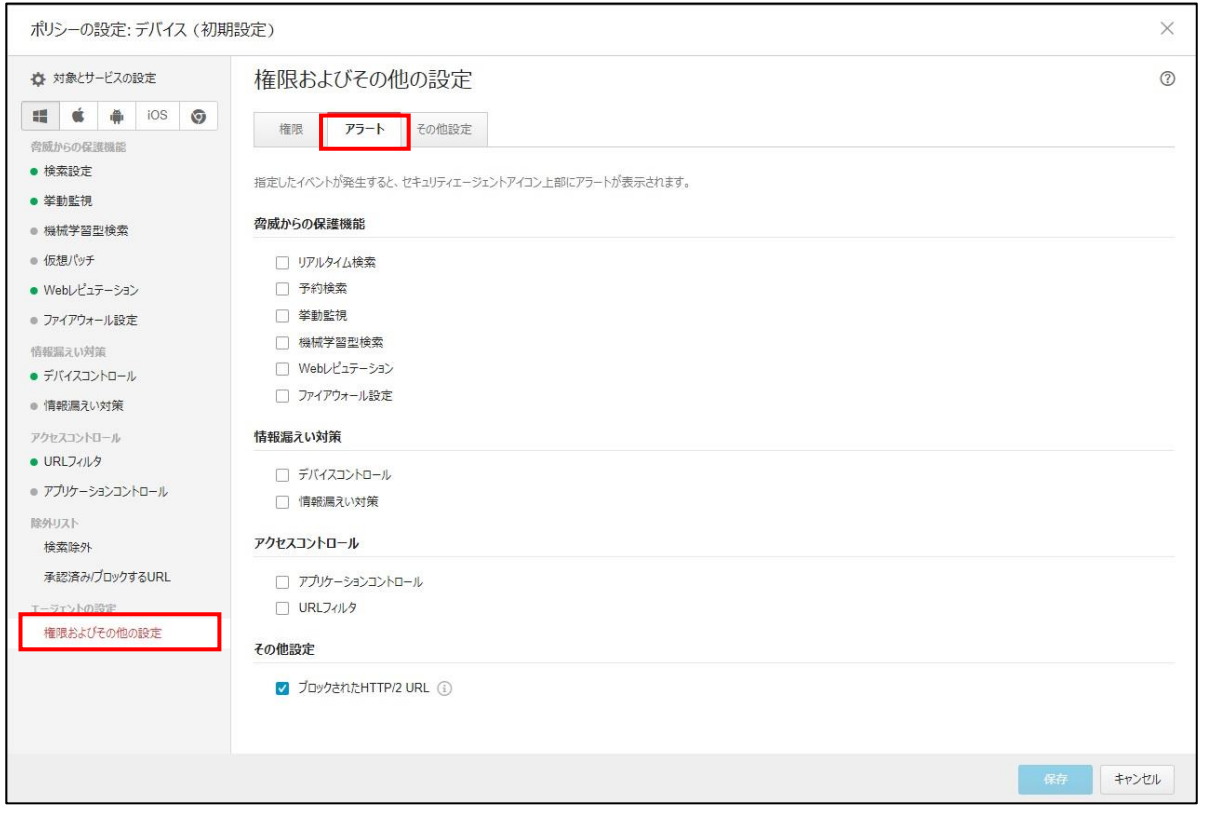

### **●その他設定**

セルフプロテクションの設定ができます。これにより、不正なプログラムや実際のユーザがセキュリティエージェントを無効化するこ とを防ぎます。

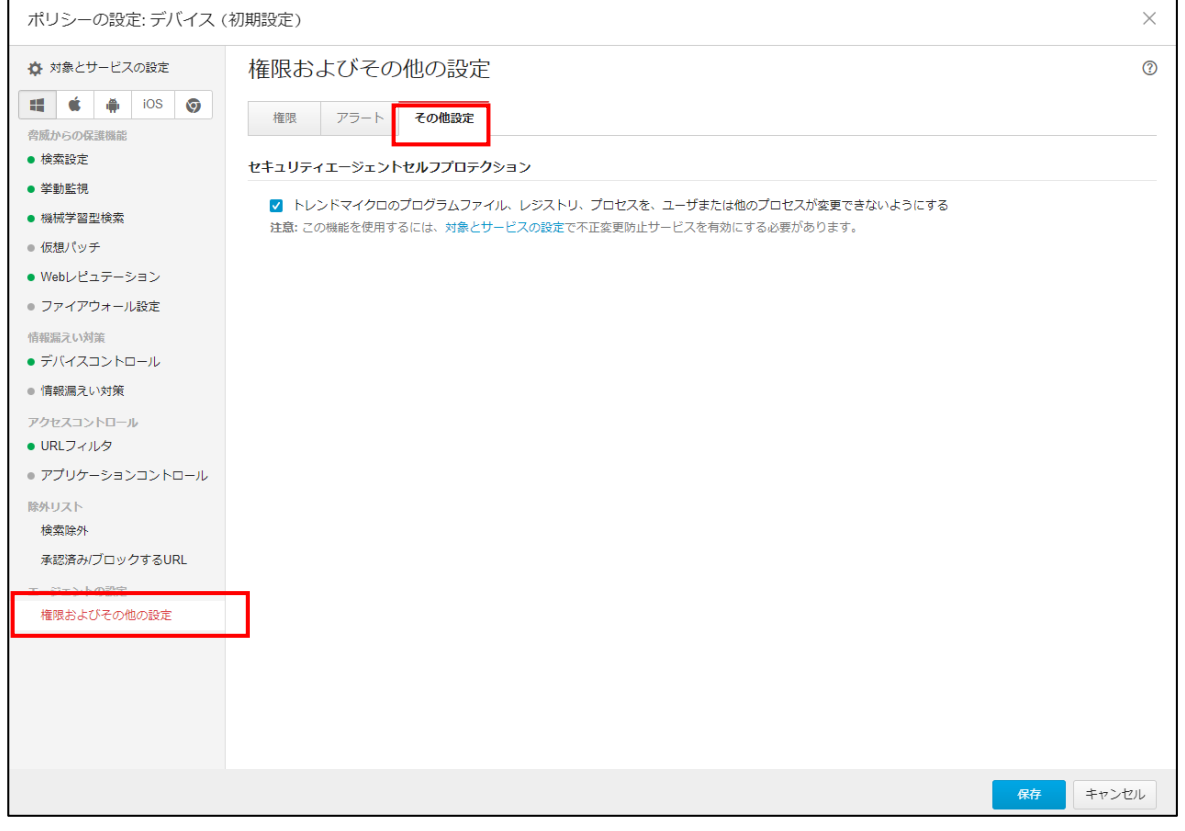

### <span id="page-15-0"></span>**3-1-2 ポリシー設定-グローバルセキュリティエージェント設定**

この項目では、すべてのセキュリティエージェントに適用される設定を行います。様々な設定を自社の環境に応じて設定する ことで、テレワーク端末がマルウェアに感染した場合に即座に検知、防御することができます。

### **【手順①】**

管理コンソール画面で「ポリシー」を開きます。

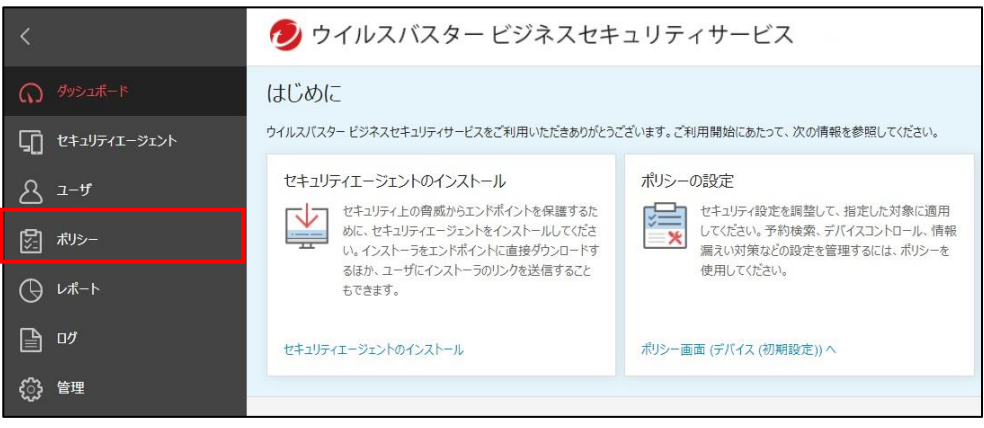

# **【手順②】**

「グローバルセキュリティエージェント設定」の「セキュリティ設定」から、「一般検索」「ウイルス検索」「スパイウェア/グレーウェア 検索」「挙動監視」「HTTPS Web 評価」といった項目を必要に応じて設定・変更します。

### (以下の記載例はデフォルトの設定)

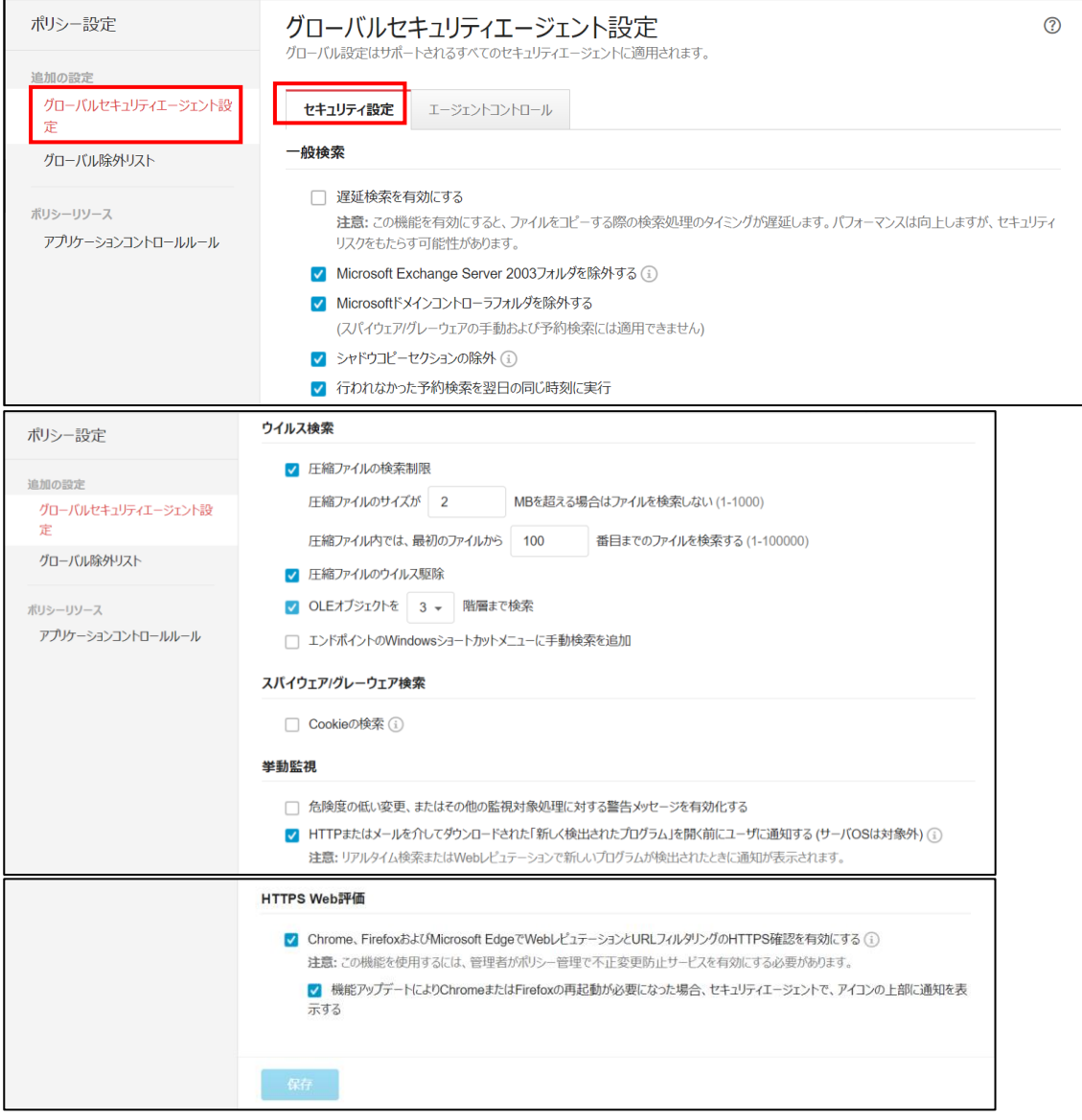

# **【手順③】**

# 「グローバルセキュリティエージェント設定」の「エージェントコントロール」から、「警告」「セキュリティエージェントのログ」「監視サ ービス」「管理者への問い合わせの通知」「アンインストール」「終了/ロック解除」 といった項目を必要に応じて設定します。 (以下の記載例はデフォルトの設定)

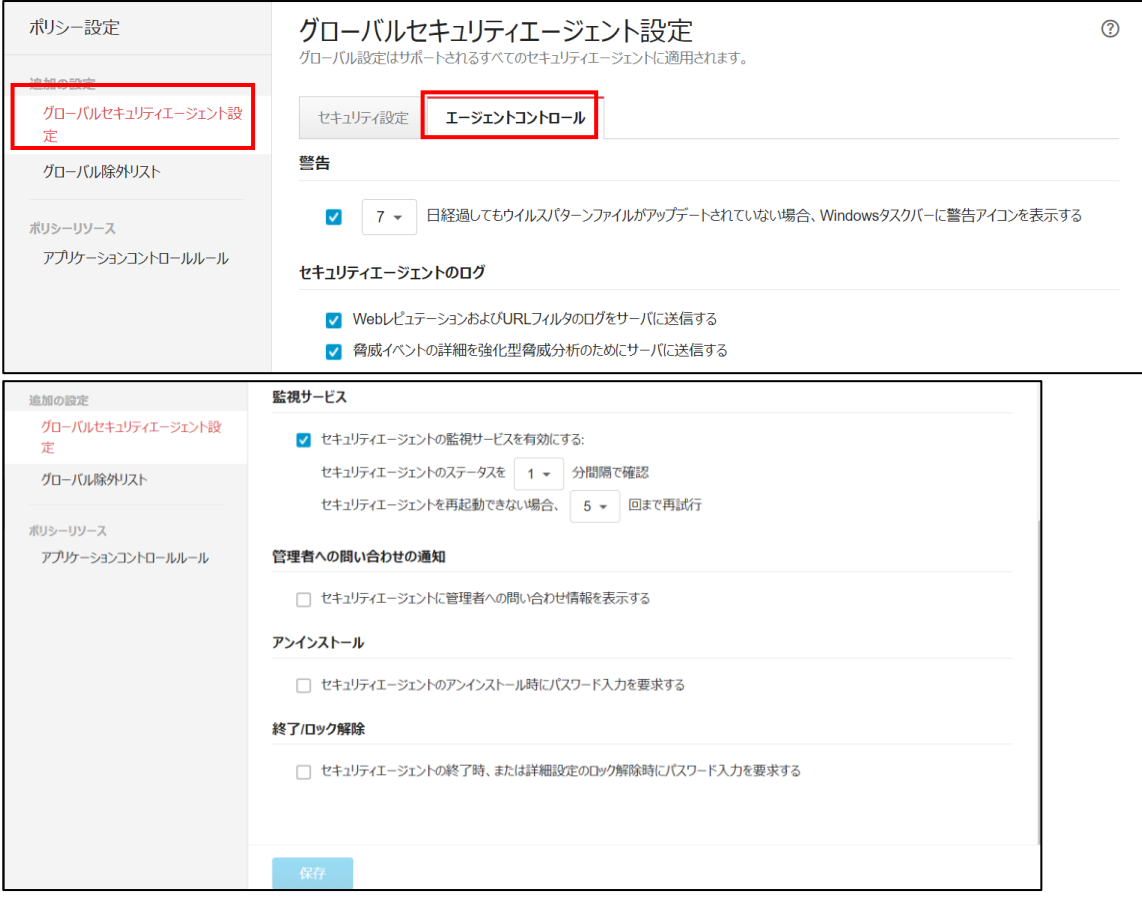

### <span id="page-18-0"></span>**3-1-3 ポリシー設定-macOS 端末の設定**

この項では、macOS 端末のマルウェア対策に関わるポリシーを設定します。

### **【手順①】**

管理コンソール画面で「ポリシー画面 (デバイス (初期設定)) へ !をクリックします。

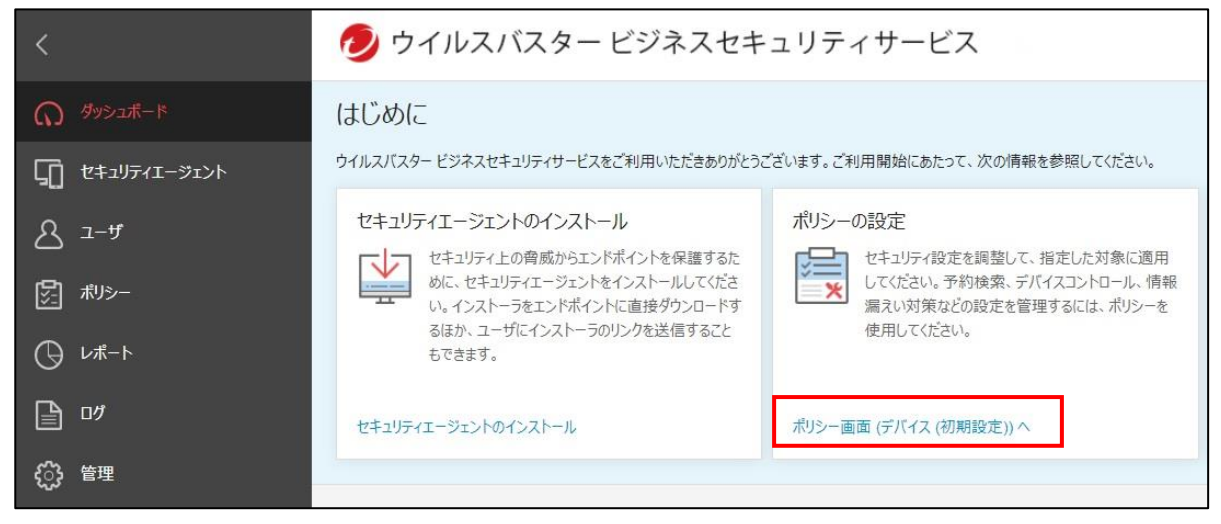

### **【手順②】**

「ポリシーの設定:デバイス (初期設定) 画面」が開くので、Apple のアイコンをクリックします。

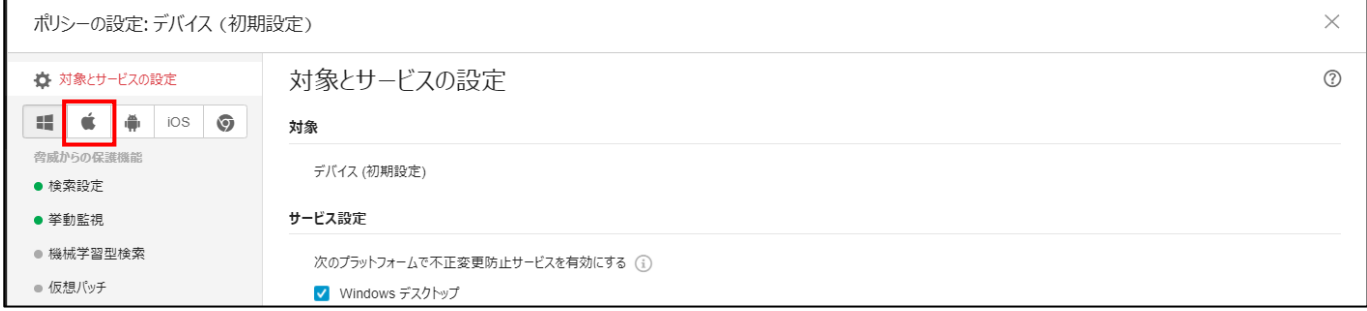

#### **脅威からの保護機能:検索設定**

「検索設定」をクリックすると、「検索方法」「リアルタイム検索」「予約検索」「手動検索」の設定をすることができます。

(以下の記載例はデフォルトの設定)

「検索方法」は「スマートスキャン(推奨)」を選択します。

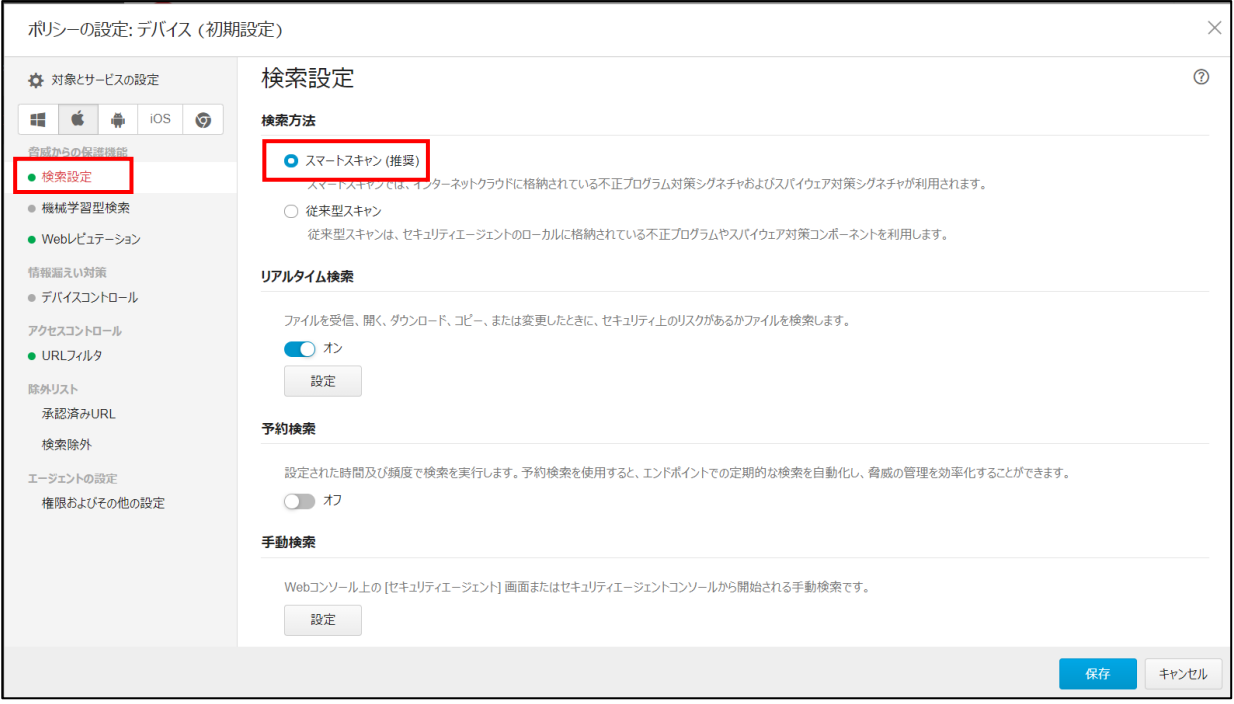

# ●**「リアルタイム検索」の設定**

「リアルタイム検索」欄で「設定」をクリックし「リアルタイム検索設定」画面を開きます。

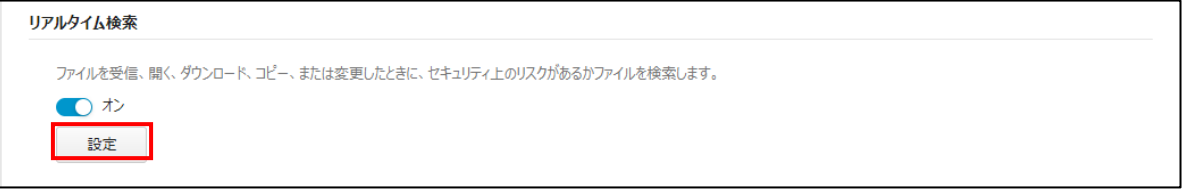

### 心要に応じて、リアルタイム検索の設定を変更します(。以下の記載例はデフォルトの設定)

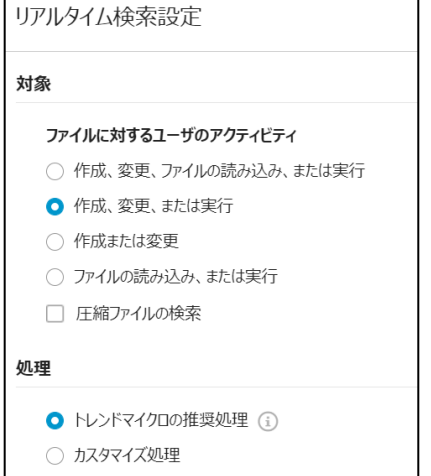

### ●**「予約検索」の有効化と設定**

「予約検索」欄で設定をオンにすると「頻度 (月 1 回/週 1 回/毎日) 」「間隔 (日曜から土曜の曜日指定) 」「開始時 刻」を指定できます。「設定」をクリックすると「予約検索設定」画面が開きます。

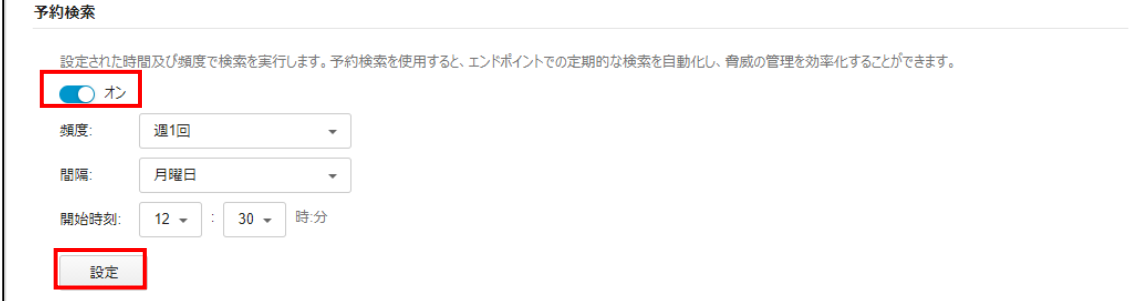

### 必要に応じて、予約検索における設定を変更(※)します。(以下の記載例はデフォルトの設定)

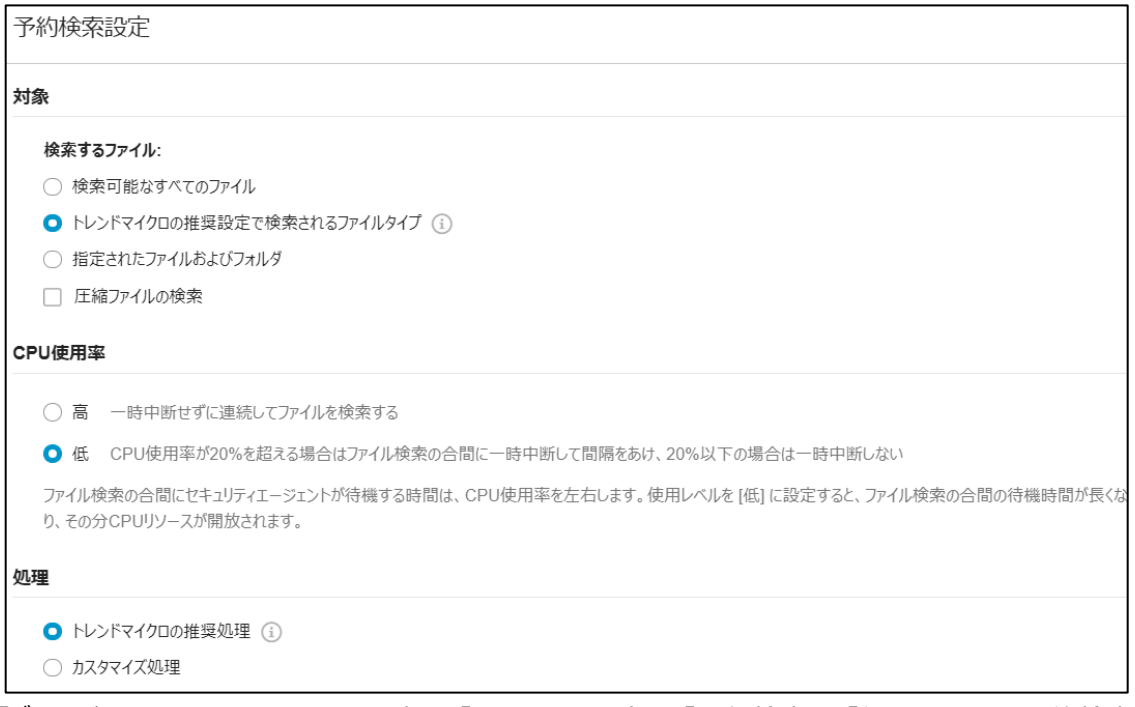

「グローバルセキュリティエント設定」の「セキュリティ設定」の「一般検索」の「行われなかった予約検索を翌日の同じ時刻 に実行」にチェックしておくことで予約検索が実行できなかった場合、翌日に実行するように設定できます。デフォルトはチェック が入っています。

#### ●「手動検索」の設定

「手動検索」欄で「設定」をクリックし「手動検索設定」画面を開きます。

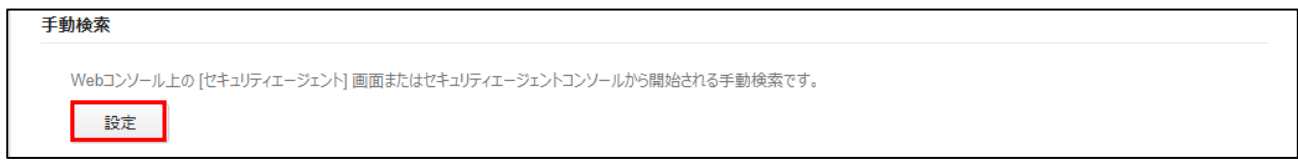

### 必要に応じて、手動検索の設定を変更します。(以下の記載例はデフォルトの設定)

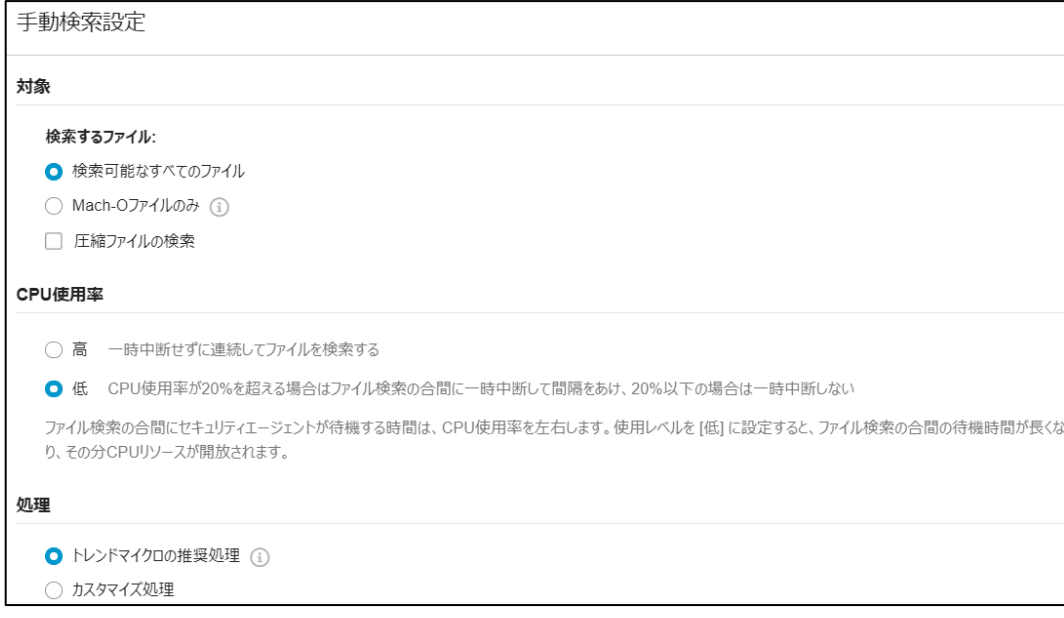

### **(参考)脅威からの保護機能:機械学習型検索**

# 「機械学習型検索」をオンに設定することで、機械学習型検索を有効にできます。この機能は、デフォルトで ON になっていま

### す。(以下の記載例はデフォルトの設定)

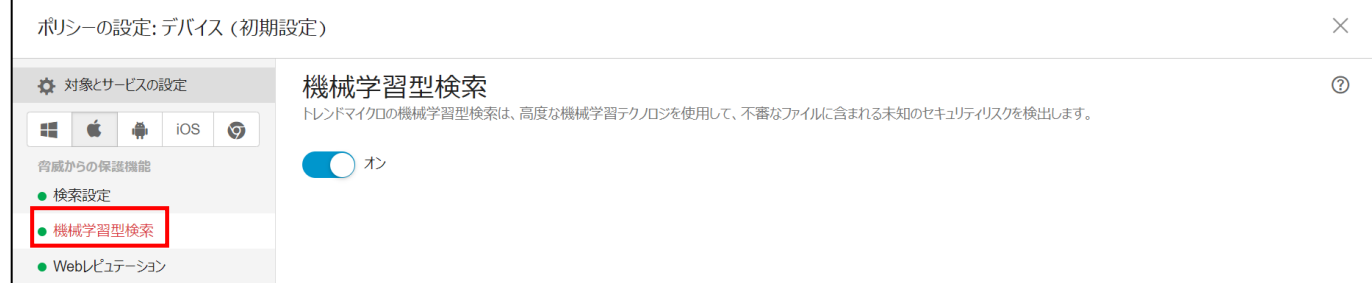

# **(参考)脅威からの保護機能:Web レピュテーション**

### Web レピュテーションの設定により、不正な Web サイトをブロックし端末を保護することができます。

### (以下の記載例はデフォルトの設定)

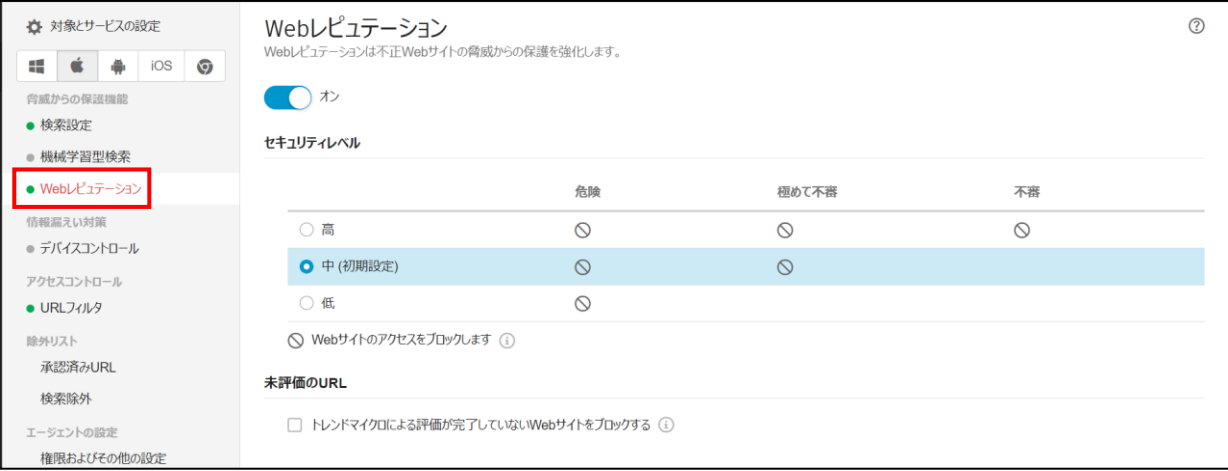

### **(参考)エージェントの設定:権限およびその他の設定**

### ユーザに許可する権限やエージェントへのアラートの表示、アップデート設定などを行うことができます。

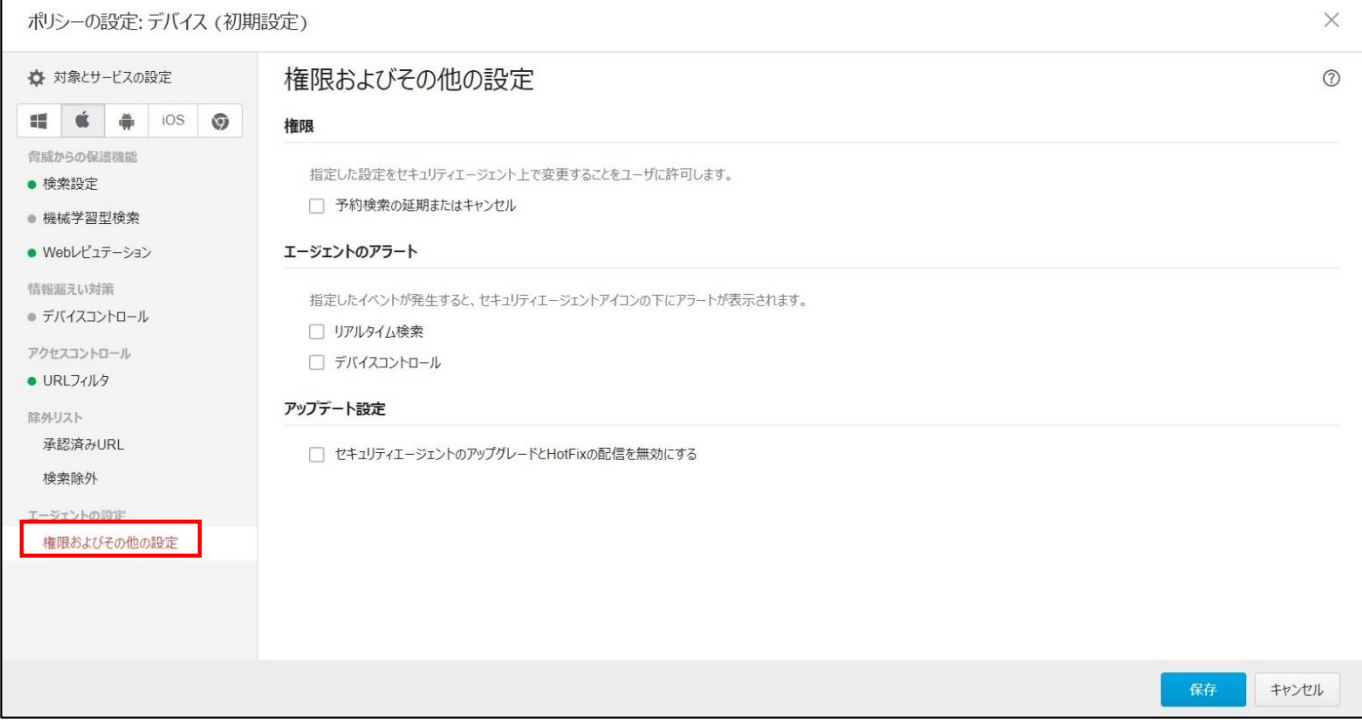

### <span id="page-24-0"></span>**3-1-4 ポリシー設定-Android 端末の設定**

この項では、Android 端末のマルウェア対策に関わるポリシーを設定します。

### **【手順①】**

管理コンソール画面で「ポリシー画面 (デバイス (初期設定)) へ」をクリックします。

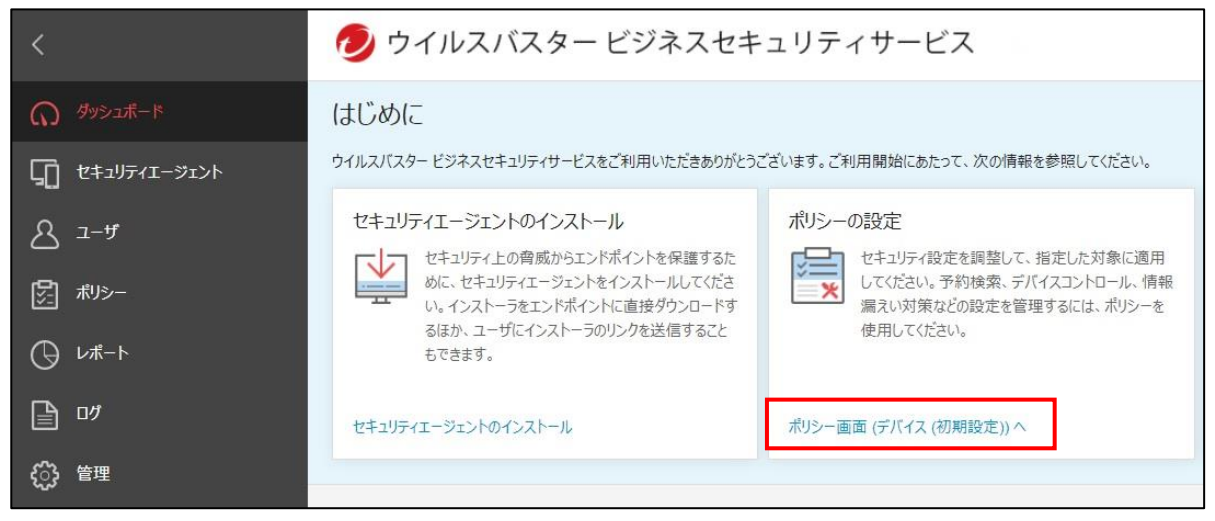

### **【手順②】**

#### 「ポリシーの設定:デバイス(初期設定)画面」が開くので、Android のアイコンをクリックします。

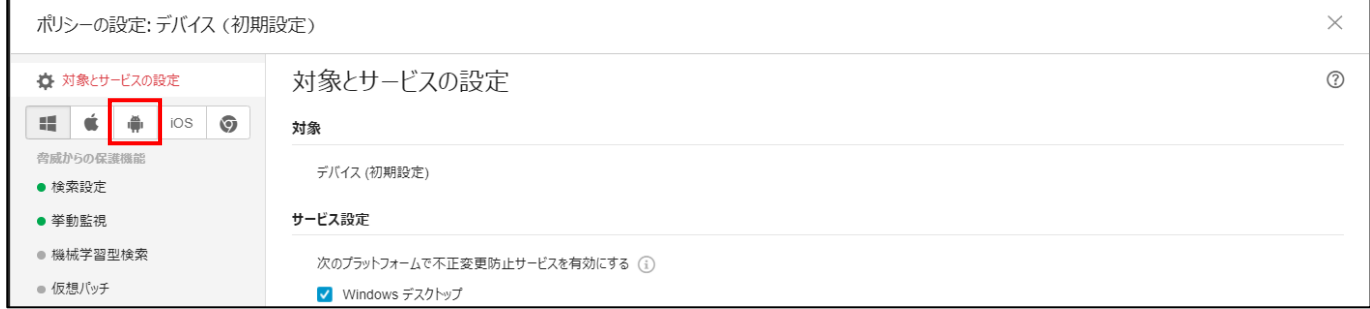

#### **検索設定**

#### 「リアルタイム不正プラグラム検索」をオンにします。この設定はデフォルトでオンになっています。

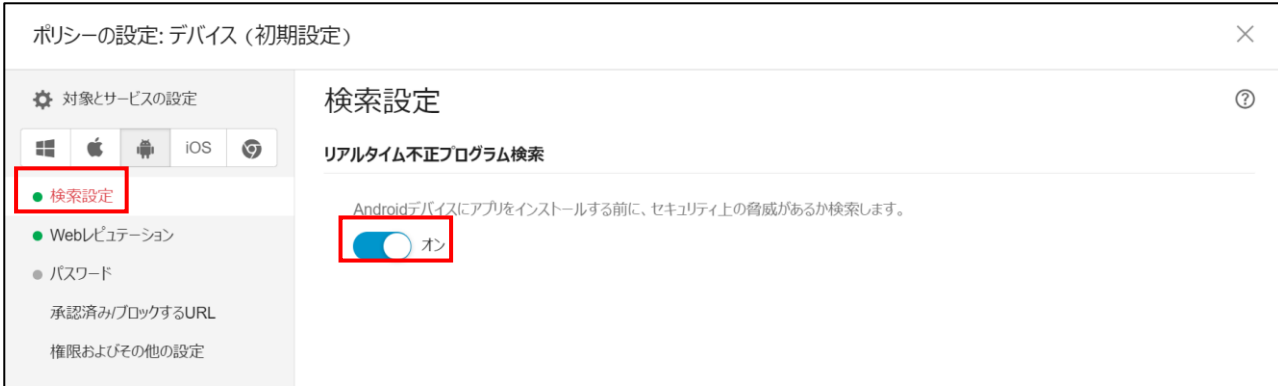

### **(参考)Web レピュテーション**

# Web レピュテーションの機能により、不正な Web サイトをブロックし端末を保護することができます。

### (以下の記載例はデフォルトの設定)

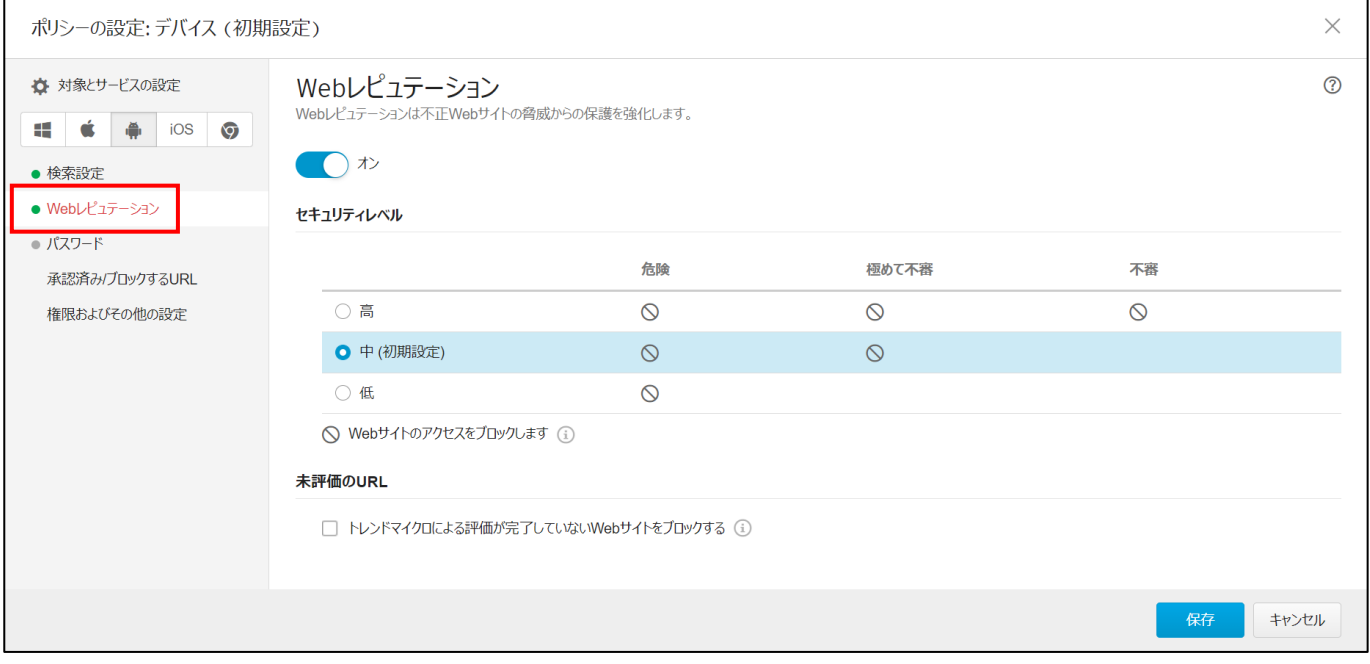

### **(参考)権限およびその他の設定**

### 端末のセキュリティエージェント上で、ユーザ実行/設定変更できる項目を指定することができます。

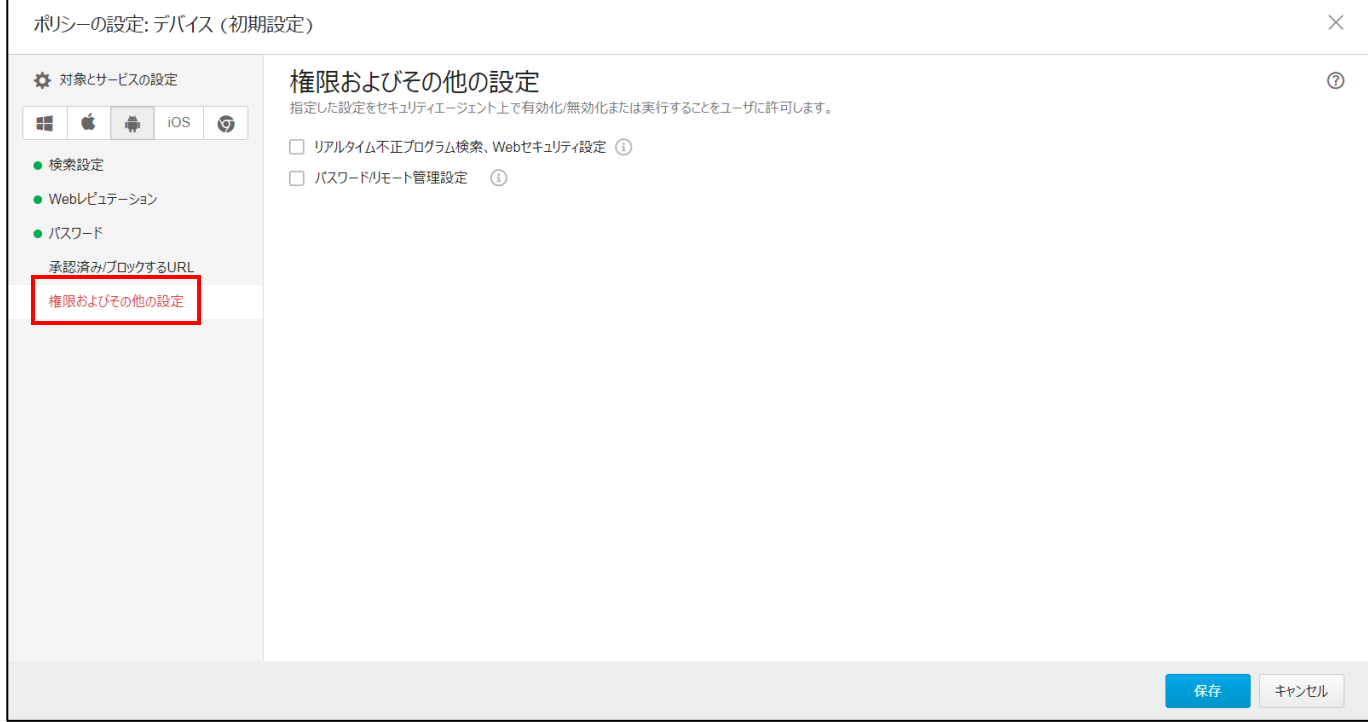

# <span id="page-26-0"></span>**3-2 チェックリスト 7-3 への対応**

本製品では、セキュリティイベントのログの確認やセキュリティイベントのレポートを配信する設定を行うことができます。 セキュリティイベントのレポートを用いて、テレワーク環境で不審なイベントが発生していないか定期的に確認することで、**セキュ リティインシデントの被害が拡大するリスクを低減することができます。**

### <span id="page-26-1"></span>**3-2-1 ログの確認**

管理コンソール上でセキュリティリスクの検出ログ、web コンソールのイベントログ、各端末のセキュリティエージェントのイベントロ グなどを確認することができます。

### **【手順①】**

管理コンソールにログインして、「ログ」をクリックします。

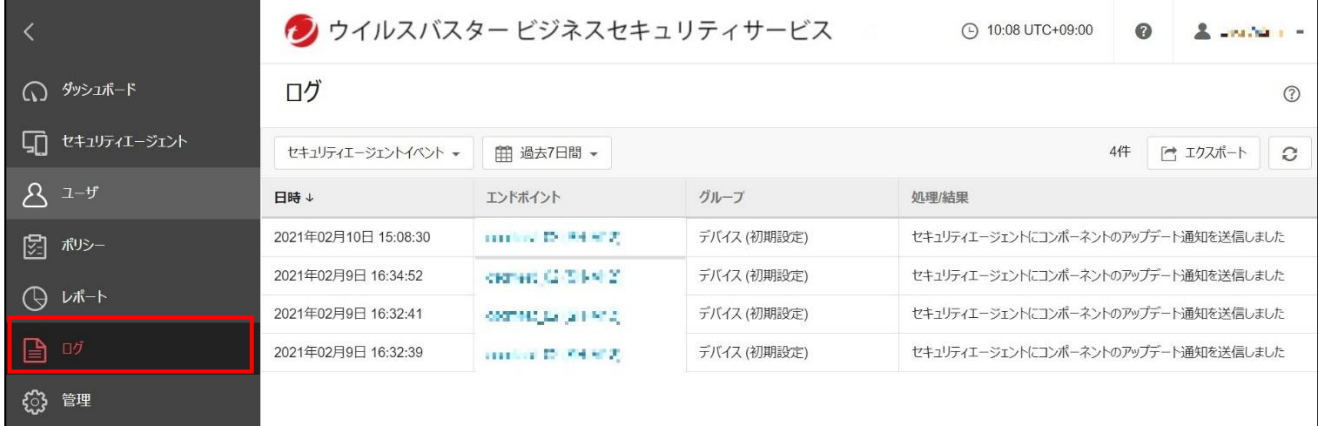

### **【手順②】**

「セキュリティリスクの検出:すべて」をクリックし、確認したいイベントにチェックを入れ、「適用」をクリックします。 このとき、ログの表示期間も同時に指定することができます。

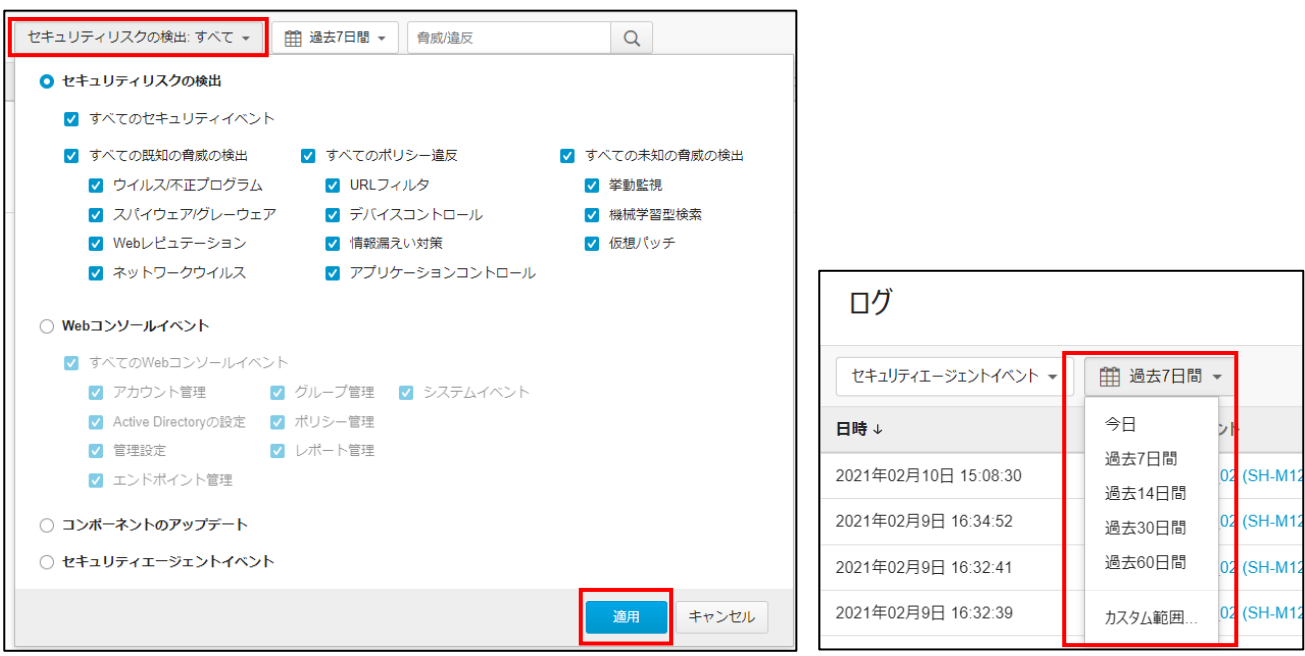

# **【手順③】**

詳細を確認したい端末をクリックすると、端末の「情報」と「イベント」を確認することができます。

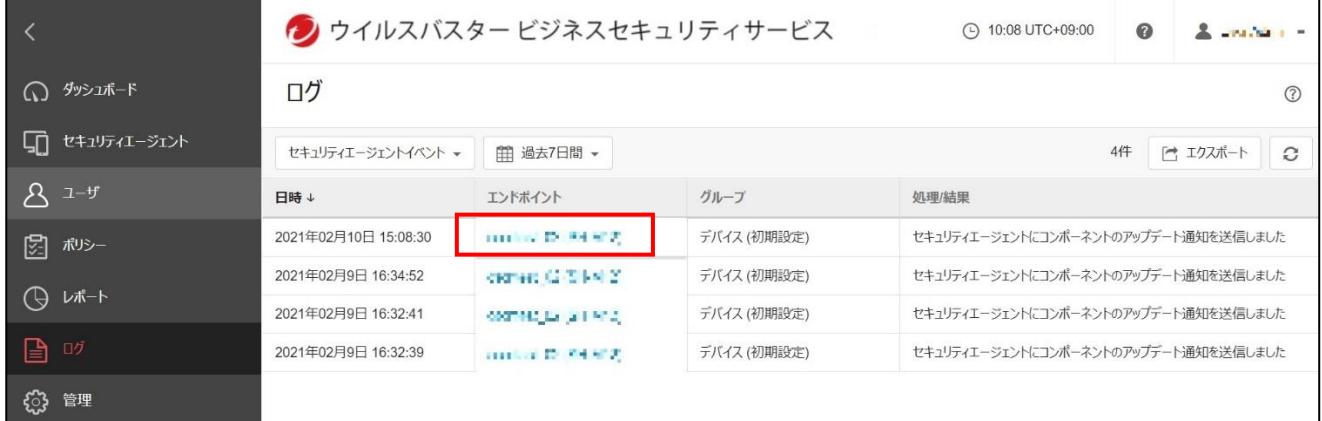

### 「情報」タブからは、端末の詳細を確認することができます。

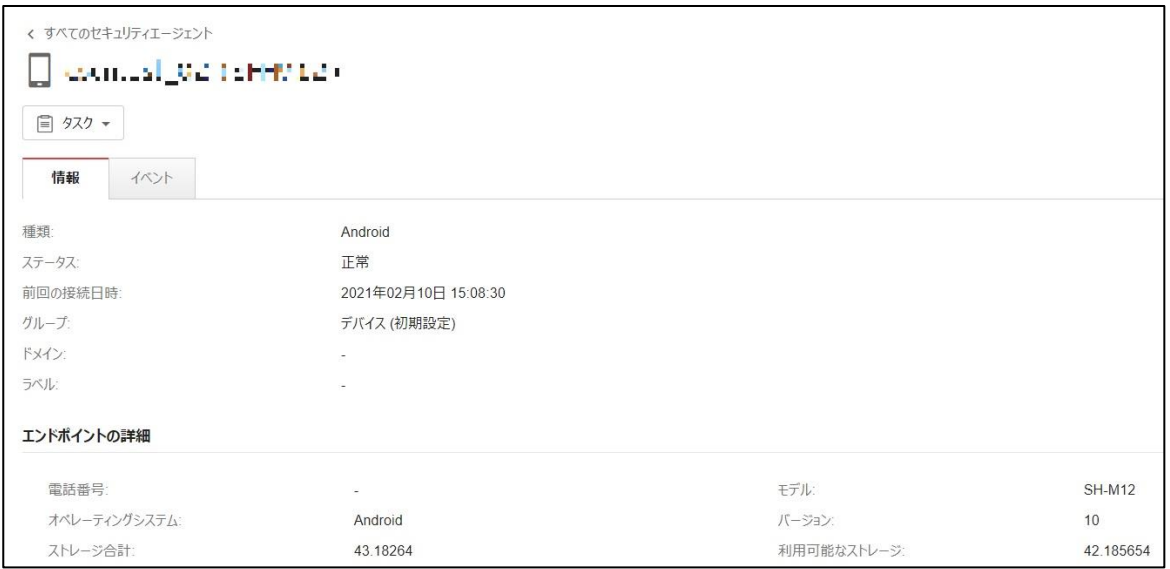

### 「イベント」タブからは、イベントの詳細を確認することができます。

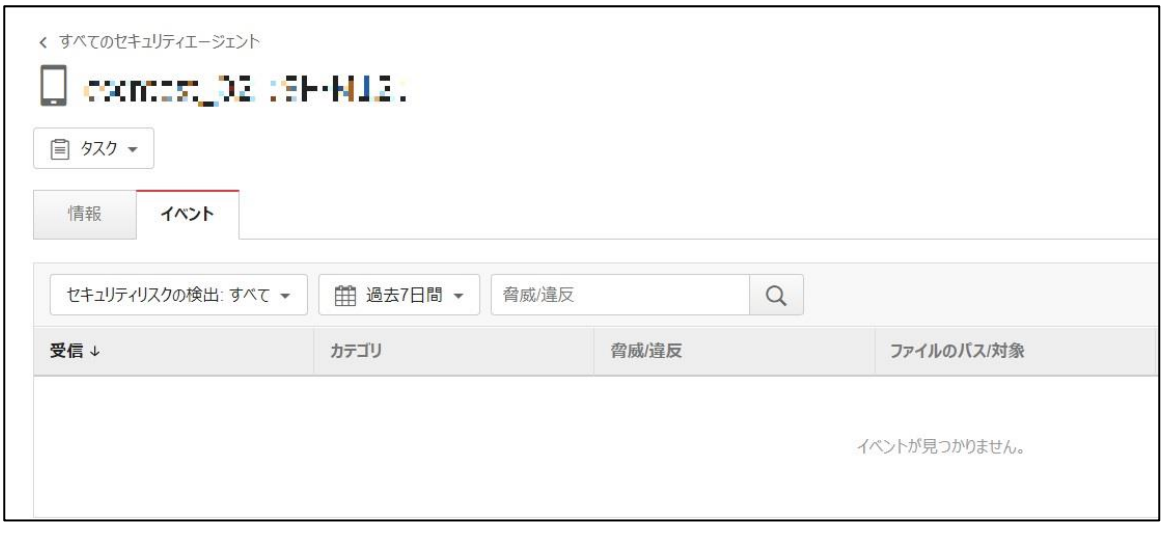

### <span id="page-28-0"></span>**3-2-2 レポート設定**

この項では、管理コンソール上でセキュリティのイベントに関わるレポートを PDF 形式でメール受信できるように設定を行いま す。

### **【手順①】**

管理コンソールにログインして、「レポート」を開き、「追加」をクリックします。

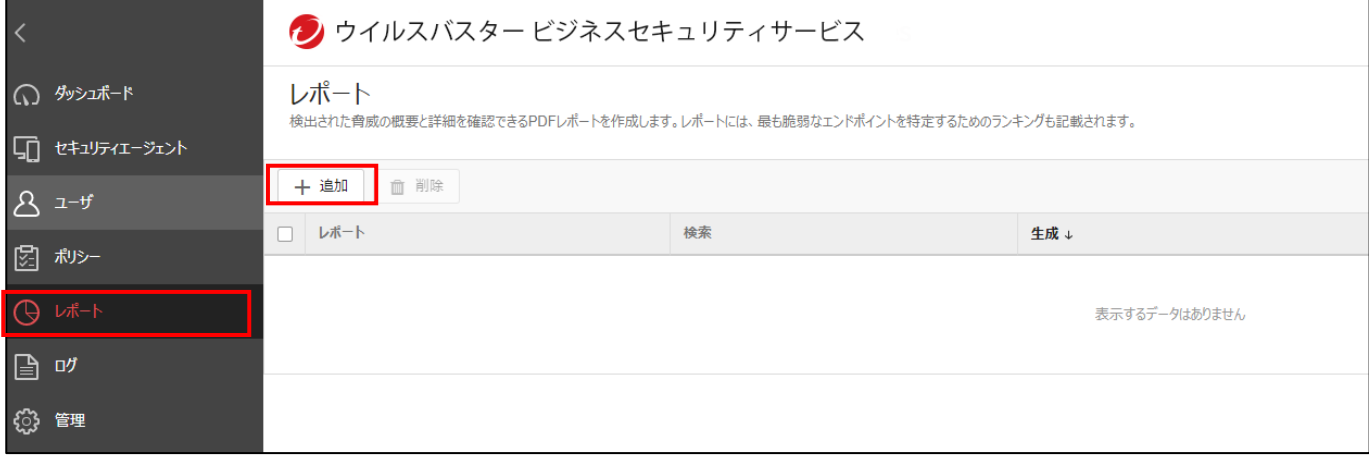

### **【手順②】**

レポート設定画面が開くので、「一般設定」欄で任意のレポート名を入力し、「検索」欄でレポートの生成間隔を指定し、「対 象」欄ですべての端末か特定のグループを対象にするか選択します。

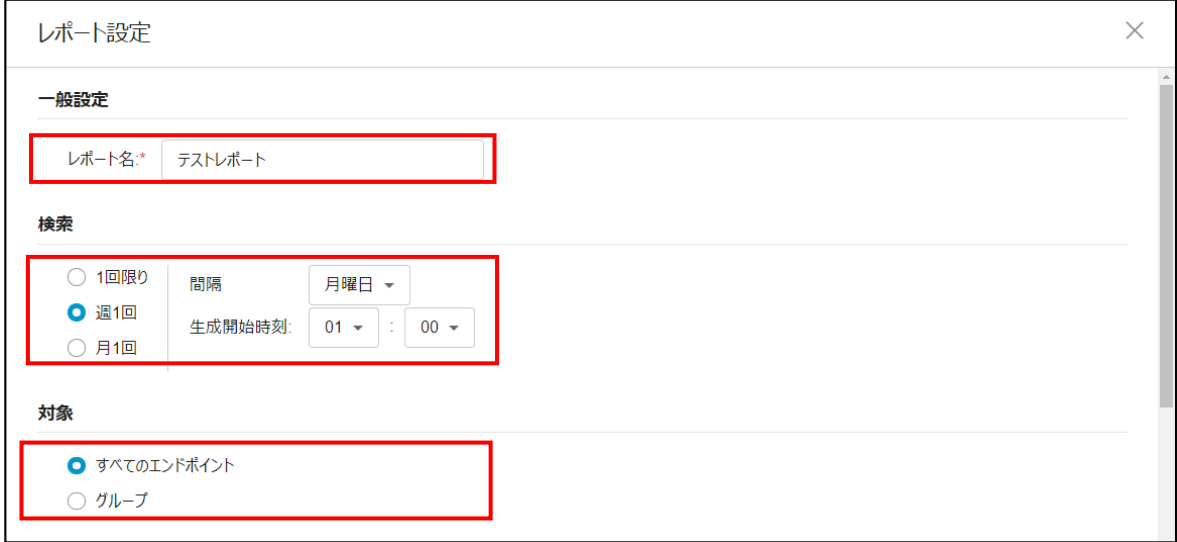

「レポートの内容」欄で確認したいセキュリティイベントを選択して、レポートの受信メールアドレスを入力して「保存」をクリックしま す。

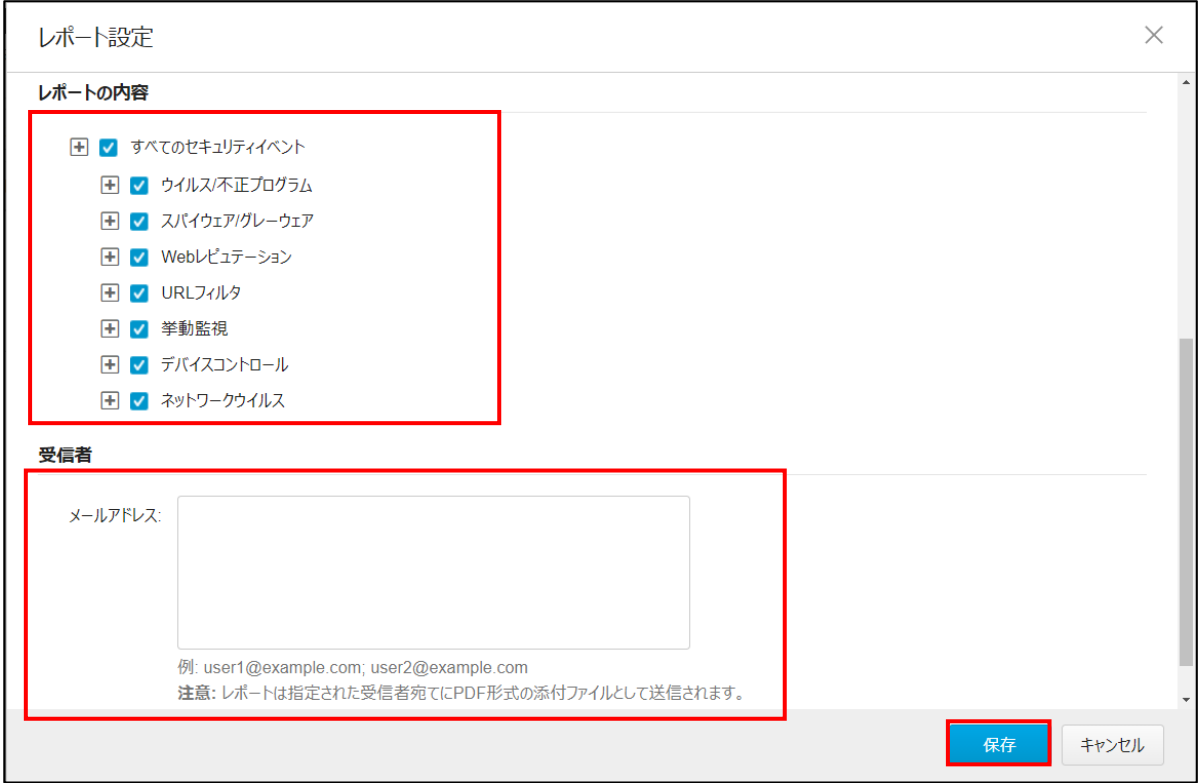

# <span id="page-30-0"></span>**4利用者向け作業**

ここでは「中小企業等担当者向けテレワークセキュリティの手引き(チェックリスト)」の第2部に記載されているチェックリスト項 目のうち、本製品の利用者が実施すべき対策の設定手順や注意事項を記載します。

# <span id="page-30-1"></span>**4-1 チェックリスト2-1への対応**

### <span id="page-30-2"></span>**4-1-1 リアルタイム検索と自動アップデート**

リアルタイムでの保護を有効にすることで、**テレワーク端末がマルウェアに感染した場合に即座に検知、防御することができ ます。**ウイルスバスタービジネスセキュリティサービスでは、リアルタイム検索はデフォルトで有効になっており、自動アップデートは 1 時間ごとに行われます。そのため、基本的に手動アップデートや手動検索は不要ですが、手動で実施する場合は、下記 を参考に実施してください。

### **(参考)Windows 端末での手動アップデートと手動検索**

### **【手順①】**

スタートメニューの「セキュリティエージウとキュリティエージェントを起動します。またタスクバーの通知領域の「セキュリティ エージェント」アイコンから起動することもできます。

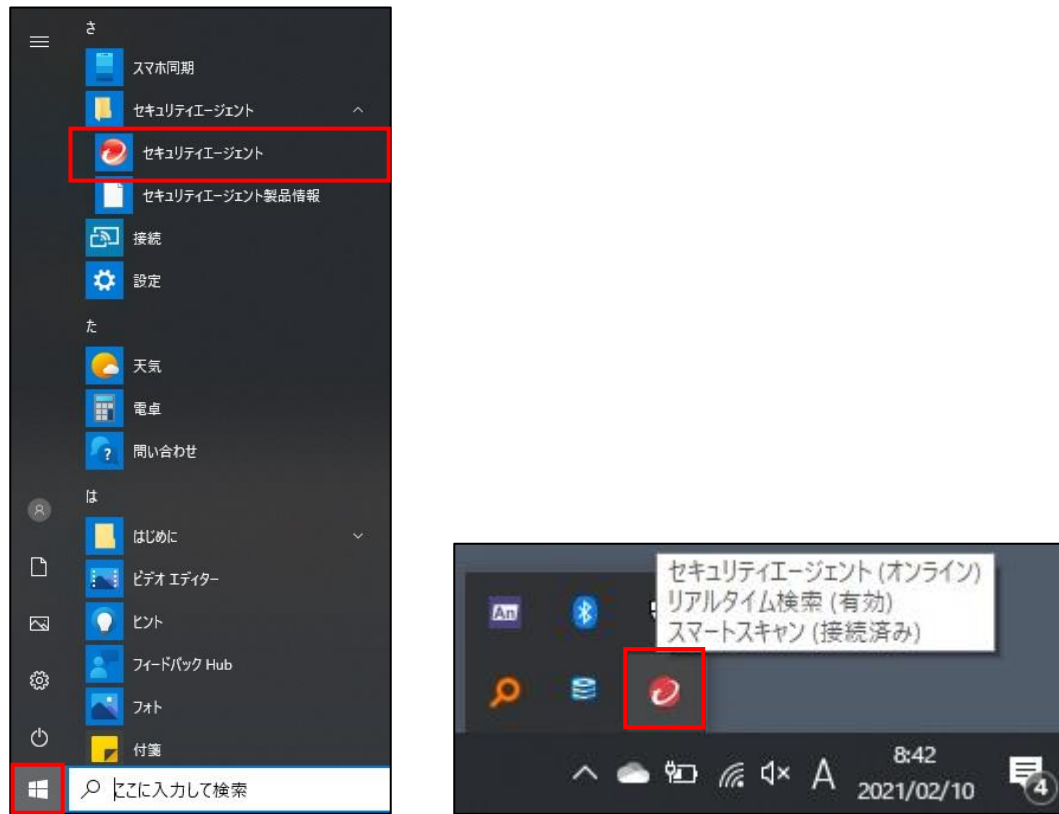

**【手順②】**

**●手動アップデートの実行** 

セキュリティエージェントの「アップデート」をクリックすると、手動でマルウェアの定義ファイル等をアップデートできます。

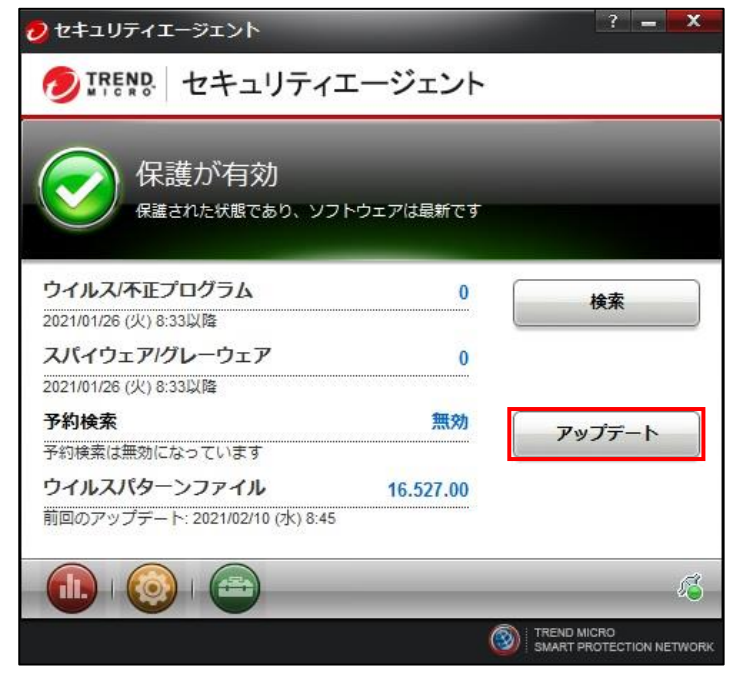

### ●**手動検索の実行**

セキュリティエージェントの「検索」をクリックし、検索するフォルダを指定して「検索」をクリックすると手動で検索できます。

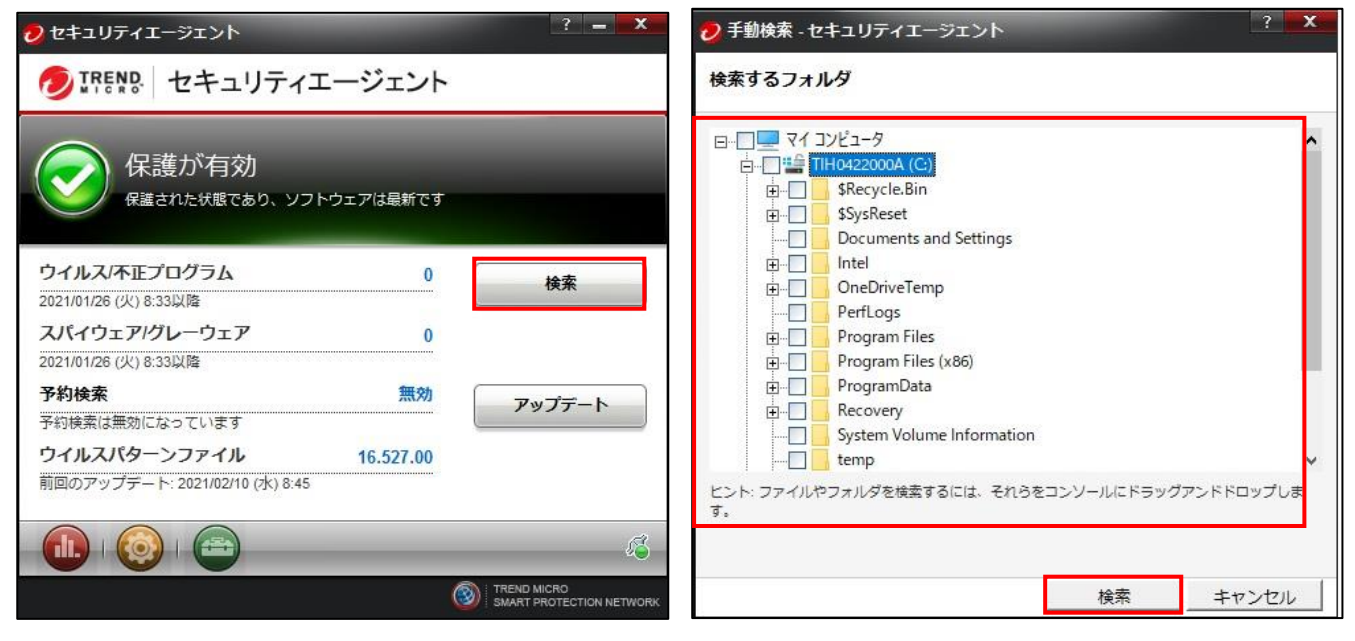

**(参考)macOS 端末での手動アップデートと手動検索**

### **【手順①】**

Trend Micro セキュリティエージェントをクリックし、「セキュリティエージェントコンソールを開く」をクリックします。

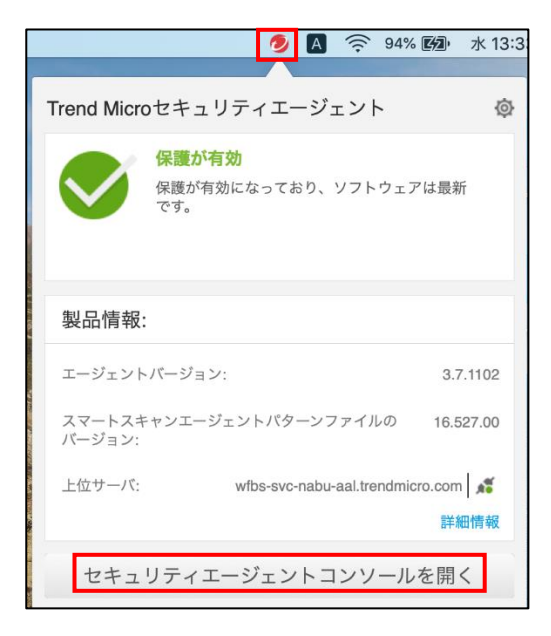

### 【**手順②**】

### **●手動アップデートの実行**

「アップデート」をクリックすると、手動でマルウェアの定義ファイル等をアップデートできます。

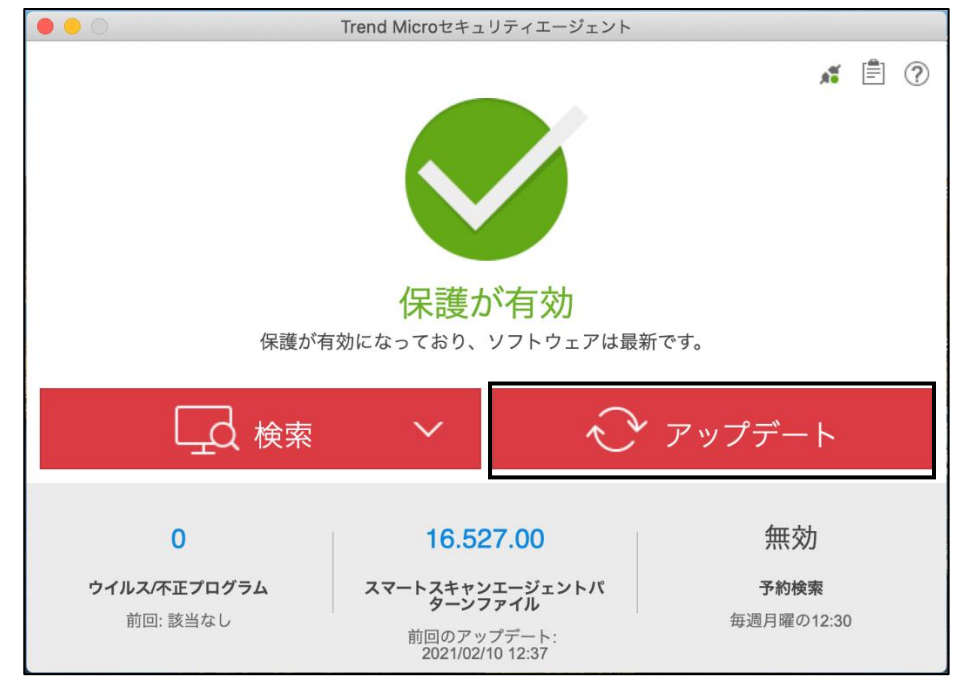

### ●**手動検索の実行**

「検索」をクリックすると端末内のファイルの検索方法として、「クイック検索」「カスタム検索」「コンピュータ全体の検索」が選択で きます。必要に応じてそれぞれの検索方法で検索します。

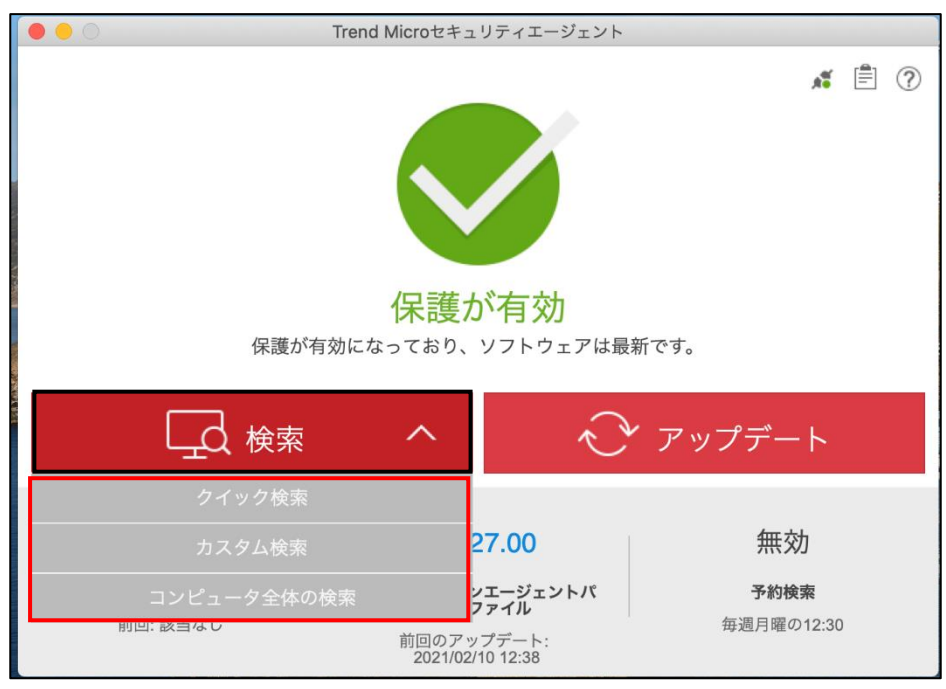

### **(参考)Android 端末での手動アップデートと手動検索**

ホーム画面から、「VBBSS」をタップし、アプリを起動します。

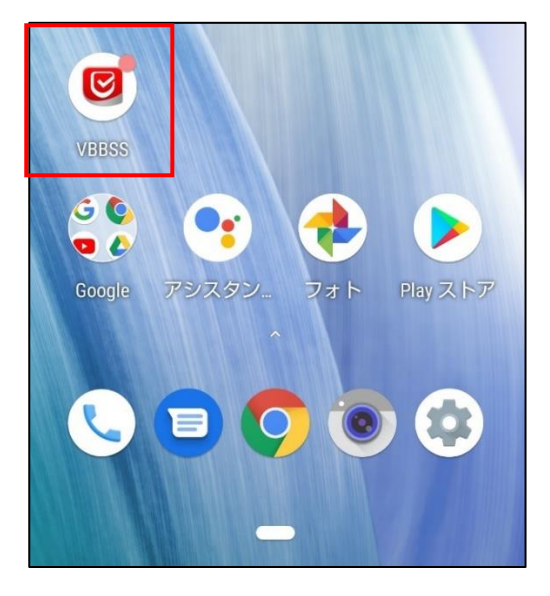

**●不正プログラムの手動アップデートと手動検索の実行** 

## **【手順①】**

「セキュリティ」をタップし、「不正プログラム検索」をタップします。

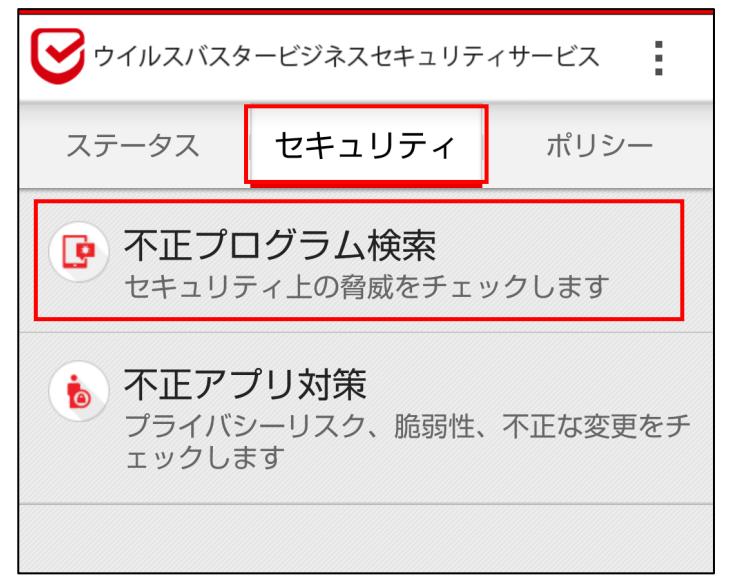

### **【手順②】**

手動検索する場合は「検索開始」をタップし、手動アップデートする場合は「パターンファイルのアップデート」をタップします。

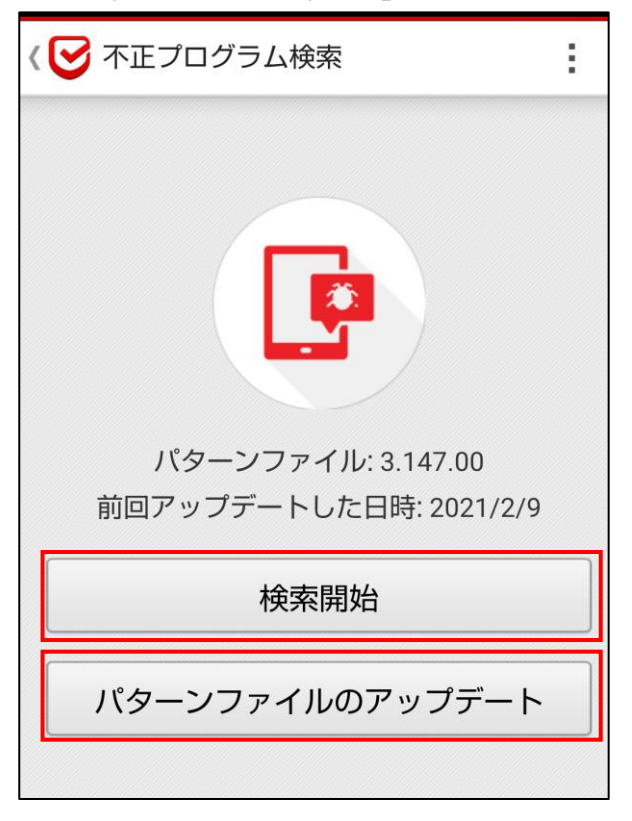

### ●**不正アプリ対策の手動検索の実行**

### **【手順①】**

「セキュリティ」をタップし「不正アプリ対策」をタップします。

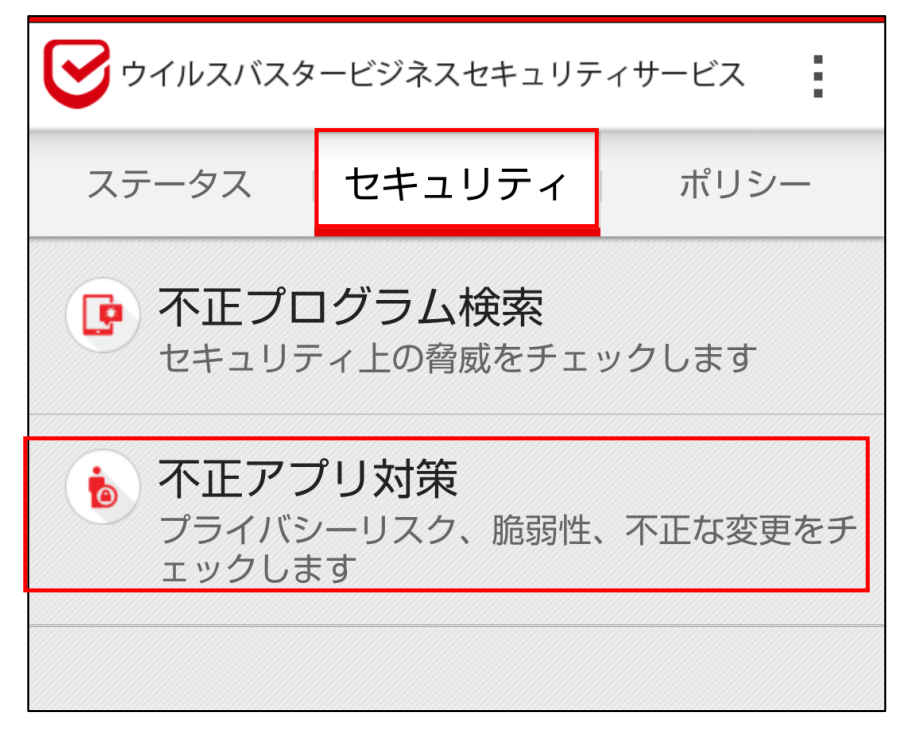

### **【手順②】**

「検索開始」をタップします。

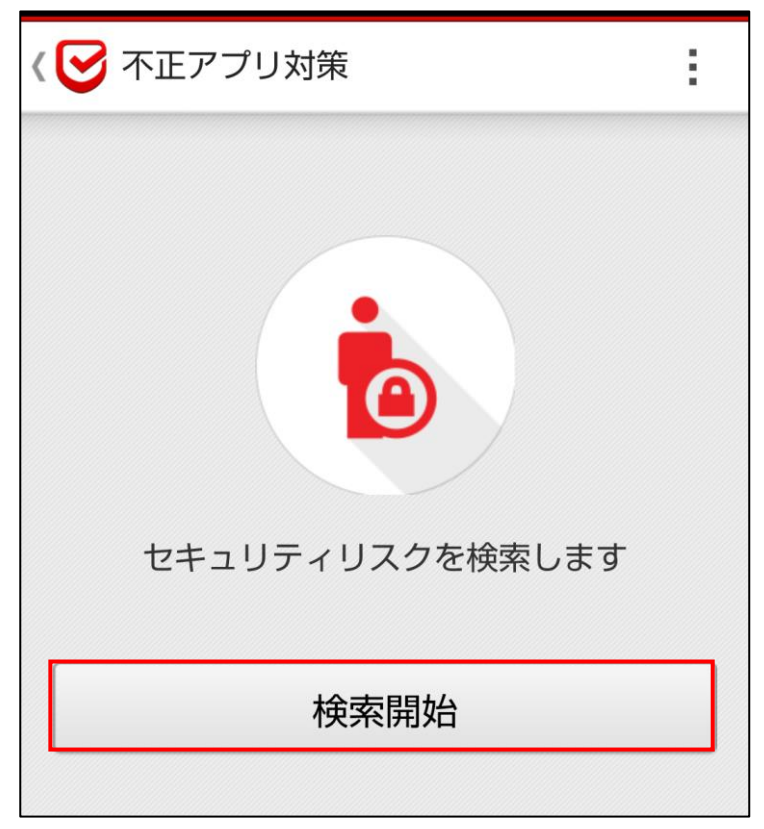